## Technologia i rozwiązania

## **Spring MVC** Przewodnik dla początkujących

Wykorzystaj możliwości Spring MVC!

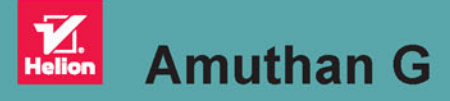

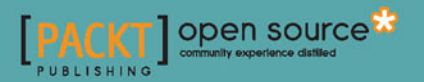

Tytuł oryginału: Spring MVC: Beginner's Guide

Tłumaczenie: Andrzej Bobak

ISBN: 978-83-283-0517-5

Copyright © 2014 Packt Publishing

First published in the English language under the title 'Spring MVC: Beginner's Guide' (9781783284870).

Polish edition copyright © 2015 by Helion S.A. All rights reserved.

All rights reserved. No part of this book may be reproduced or transmitted in any form or by any means, electronic or mechanical, including photocopying, recording or by any information storage retrieval system, without permission from the Publisher.

Wszelkie prawa zastrzeżone. Nieautoryzowane rozpowszechnianie całości lub fragmentu niniejszej publikacji w jakiejkolwiek postaci jest zabronione. Wykonywanie kopii metodą kserograficzną, fotograficzną, a także kopiowanie książki na nośniku filmowym, magnetycznym lub innym powoduje naruszenie praw autorskich niniejszej publikacji.

Wszystkie znaki występujące w tekście są zastrzeżonymi znakami firmowymi bądź towarowymi ich właścicieli.

Autor oraz Wydawnictwo HELION dołożyli wszelkich starań, by zawarte w tej książce informacje były kompletne i rzetelne. Nie biorą jednak żadnej odpowiedzialności ani za ich wykorzystanie, ani za związane z tym ewentualne naruszenie praw patentowych lub autorskich. Autor oraz Wydawnictwo HELION nie ponoszą również żadnej odpowiedzialności za ewentualne szkody wynikłe z wykorzystania informacji zawartych w książce.

Wydawnictwo HELION ul. Kościuszki 1c, 44-100 GLIWICE tel. 32 231 22 19, 32 230 98 63 e-mail: *helion@helion.pl* WWW: *http://helion.pl* (księgarnia internetowa, katalog książek)

Pliki z przykładami omawianymi w książce można znaleźć pod adresem: *ftp://ftp.helion.pl/przyklady/sprimv.zip*

Drogi Czytelniku! Jeżeli chcesz ocenić tę książkę, zajrzyj pod adres *http://helion.pl/user/opinie/sprimv* Możesz tam wpisać swoje uwagi, spostrzeżenia, recenzję.

Printed in Poland.

[• Kup książkę](http://helion.pl/rf/sprimv)

- 
- Oceń książkę • Oceń książkę
- 
- [Księgarnia internetowa](http://ebookpoint.pl/r/4CAKF)<br>• Lubię to! » Nasza społeczność • Lubię to! » Nasza społeczność

## Spis treści

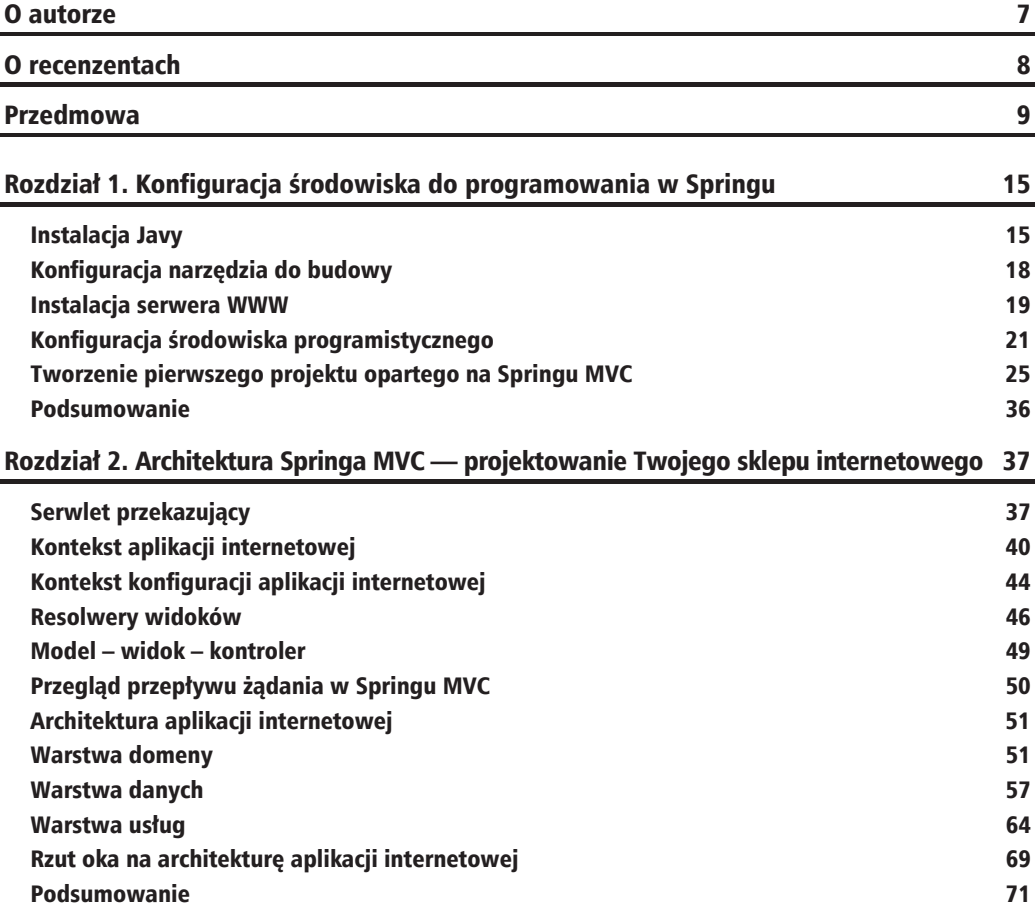

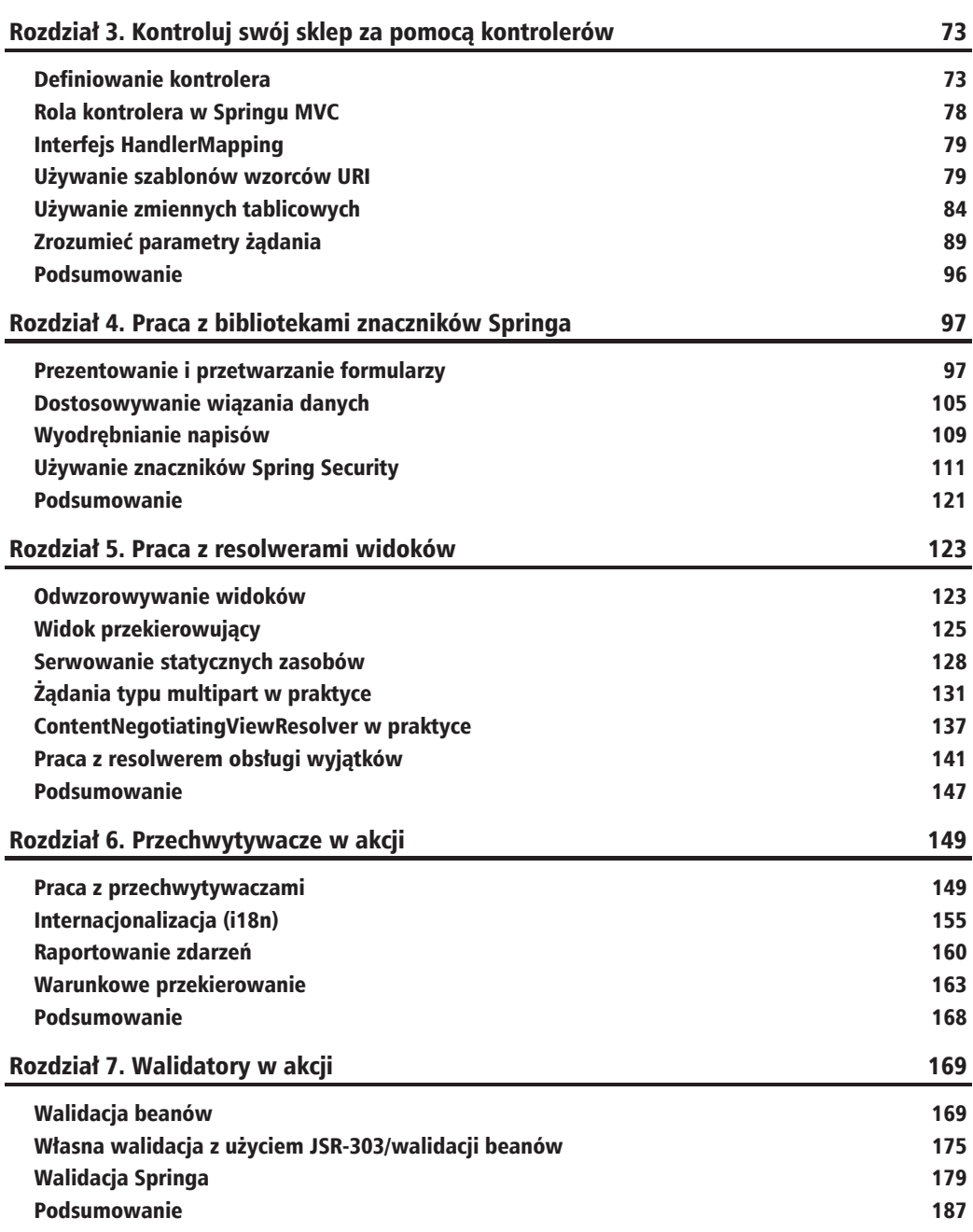

**4**

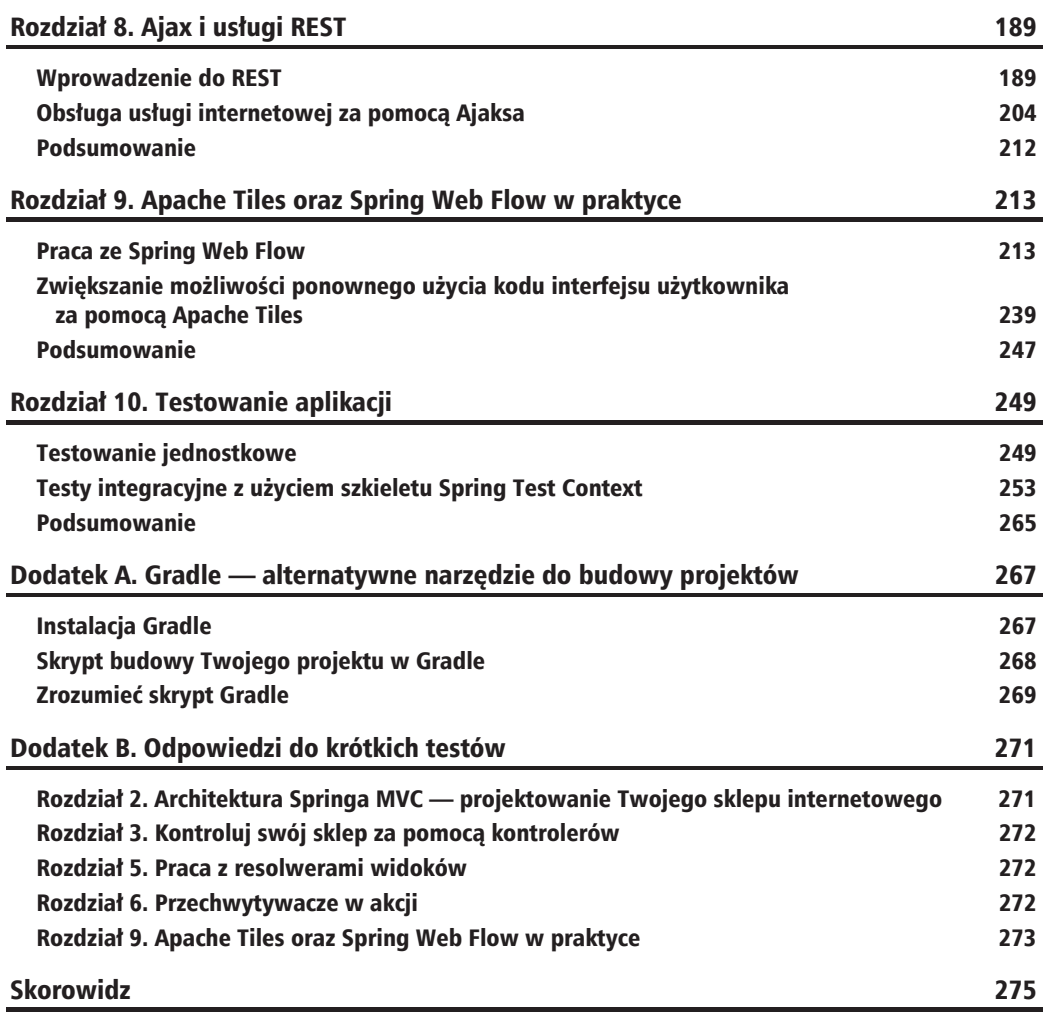

#### **9**  $\mathsf{R}$  $\bigcap$  $\overline{z}$  $\overline{\phantom{a}}$ Ĺ  $\Delta$ Ł

## Apache Tiles oraz Spring Web Flow w praktyce

Podczas implementacji aplikacji internetowej musisz mieć na uwadze możliwość ponownego użycia oraz utrzymywania kodu. Spring Web Flow jest niezależnym szkieletem ułatwiającym pisanie wysoce konfigurowalnych aplikacji internetowych opartych na przepïywach. Z kolei Apache Tiles jest popularnym otwartym szkieletem usprawniającym tworzenie aplikacji opartych na szablonach wielokrotnego użytku.

W tym rozdziale nauczysz się, jak włączyć wspomniane szkielety do aplikacji Springa MVC. Apache Tiles znacząco poprawia możliwość ponownego użycia szablonów interfejsu użytkownika. Z kolei Spring Web Flow zmniejsza koszty utrzymania logiki aplikacji. Pamiętaj, że oba szkielety sa niezależne. Nie musisz używać ich jednocześnie. Apache Tiles jest zazwyczaj używany, by zmniejszyć rozmiar nadmiarowego kodu po stronie interfejsu użytkownika. Natomiast Spring Web Flow umożliwia implementację stanowych aplikacji internetowych z kontrolowanym przepływem nawigacji. Po zapoznaniu się z zawartościa rozdziału bedziesz miał pojecie o poniższych zagadnieniach:

- $\blacksquare$  jak budować aplikacje oparte na przepływie za pomocą Spring Web Flow;
- $\blacksquare$  jak dekomponować strony, używając szablonów wielokrotnego użycia Apache Tiles.

## Praca ze Spring Web Flow

Spring Web Flow ułatwia implementację aplikacji internetowych opartych na przepływie. Przepływ w aplikacji internetowej jest serią kroków prowadzących użytkownika przez biznesową operację, taką jak meldunek w hotelu, podanie o pracę lub zamówienie zawartości koszyka. Zazwyczaj przepływ ma jasny punkt początkowy oraz końcowy, obsługuje wiele żadań i odpowiedzi, a użytkownik musi odwiedzić zbiór ekranów w określonej kolejności, by zrealizować przepływ.

We wszystkich poprzednich rozdziałach odpowiedzialność za zdefiniowanie przepływu na stronie (interfejsie użytkownika) spoczywała na kontrolerze. Przepływ był podzielony na pojedyncze kontrolery i widoki. Na przykład odwzorowywałeś żadanie na metode kontrolera, a ona zwracała nazwe odpowiedniego widoku generowanego jako odpowiedź. Takie podejście jest proste i wystarczające dla podstawowych przepływów stron. Jednak gdy przepływ w aplikacji staje się coraz bardziej skomplikowany, utrzymanie dużego i złożonego przepływu na stronie staje się kłopotliwe.

Jeśli planujesz napisanie złożonej aplikacji wykorzystującej przepływy, **Spring Web Flow** (**SWF**) może się okazać bardzo pomocny. Za jego pomocą możesz zdefiniować i wykonać przepływy w **interfejsie użytkownika** (*User Interface* — **UI**) swojej aplikacji internetowej. Pora zająć się Spring Web Flow i zdefiniować kilka przepływów stron w projekcie.

W poprzednim rozdziale udało Ci się zaimplementować funkcjonalność koszyka. Jednak bez możliwości przeprowadzenia zakupu i wysyłki do klienta jest ona bezużyteczna. Teraz zaimplementujesz brakujące funkcjonalności w dwóch etapach. Najpierw utworzysz po stronie serwera wymagane usługi, obiekty domenowe oraz implementacje repozytorium. Nie sa one bezpośrednio powiÈzane ze Spring Web Flow, jednak potrzebujesz ich do przetwarzania zamówienia. W drugim etapie ustalisz definicję Spring Web Flow, używającą zaimplementowanych usług serwerowych, by wykonać ustalony przepływ. Ustawisz też konfigurację oraz definicję przepływu.

### Ćwiczenie praktyczne — implementacja usługi obsługującej zamówienie

Rozpoczniesz od implementacji usługi serwerowej przetwarzającej zamówienie. Wykonaj poniĝsze kroki:

1. Utwórz klasę o nazwie Address w pakiecie com.packt.webstore.domain w katalogu *src/main/java*. Następnie umieść w niej zawartość listingu 9.1. Zauważ, że nie ma w nim implementacji getterów, setterów oraz metod hashCode i equals. Dodaj je podczas tworzenia klasy.

#### **Listing 9.1.** Implementacja klasy Address

```
package com.packt.webstore.domain;
import java.io.Serializable;
public class Address implements Serializable{
    private static final long serialVersionUID = -530086768384258062L;
    private String doorNo;
    private String streetName;
    private String areaName;
    private String state;
    private String country;
    private String zipCode;
```
 *// Tu dodaj gettery i settery dla wszystkich pól. // NastÚpnie nadpisz metody equals i hashCode, by opieraïy siÚ na wszystkich polach. // Kod moĝesz pobraÊ ze strony: www.helion.pl/ksiazki/sprimv.html.*

**2.** Utwórz w tym samym pakiecie klasę Customer i umieść w niej zawartość listingu 9.2.

```
Listing 9.2. Implementacja klasy Customer
```
}

```
package com.packt.webstore.domain;
import java.io.Serializable;
public class Customer implements Serializable{
    private static final long serialVersionUID = 2284040482222162898L;
    private String customerId;
    private String name;
    private Address billingAddress;
    private String phoneNumber;
    public Customer() {
       super();
       this.billingAddress = new Address();
    }
    public Customer(String customerId, String name) {
       this();
       this.customerId = customerId;
       this.name = name;
    }
    // Tu dodaj gettery i settery dla wszystkich pól.
    // NastÚpnie nadpisz metody equals i hashCode, by opieraïy siÚ na wszystkich polach.
    // Kod moĝesz pobraÊ ze strony: www.helion.pl/ksiazki/sprimv.html.
}
```
**3.** W tym samym pakiecie utwórz klase domenowa ShippingDetail i umieść w niej zawartość listingu 9.3.

**Listing 9.3.** Implementacja klasy ShippingDetail

```
package com.packt.webstore.domain;
import java.io.Serializable;
import java.util.Date;
import org.springframework.format.annotation.DateTimeFormat;
public class ShippingDetail implements Serializable{
   private static final long serialVersionUID = 6350930334140807514L;
    private String name;
    @DateTimeFormat(pattern = "dd/MM/yyyy")
    private Date shippingDate;
   private Address shippingAddress;
    public ShippingDetail() {
       this.shippingAddress = new Address();
```
 $\mathcal{E}$ // Dodaj gettery i settery dla powyższych pól.

4. W bieżącym pakiecie utwórz jeszcze jedna klase domenowa, o nazwie 0rder, i umieść w niej zawartość listingu 9.4.

Listing 9.4. Implementacia klasy Order

ļ

```
package com.packt.webstore.domain;
import java.io.Serializable;
public class Order implements Serializable{
   private static final long serialVersionUID = -3560539622417210365L;
   private Long orderId;
   private Cart cart;
   private Customer customer;
   private ShippingDetail shippingDetail;
   public Order() \{this.customer = new Customer();
      this.shippingDetail = new ShippingDetail();
   \mathcal{E}\# Tu dodaj getterų i setterų dla wszystkich pól.
   // Nastepnie nadpisz metody equals i hashCode, by opierały się na poly orderId.
   // Kod możesz pobrać ze strony: www.helion.pl/ksiazki/sprimv.html.
\}
```
- 5. Spraw, żeby klasy domenowe Product, Cart I tem oraz Cart były serializowalne, implementując w nich interfejs Serializable (java.io.Serializable). Dodaj w nich również pole serialVersionUID.
- 6. Utwórz interfejs o nazwie OrderRepository w pakiecie com.packt.webstore.domain.  $\rightarrow$ repository w katalogu src/main/java i umieść w nim przedstawioną poniżej deklarację metody:

Long save0rder(Order order);

7. Utwórz klasę o nazwie InMemoryOrderRepositoryImpl w pakiecie com.packt.webstore. → domain. repository. impl w katalogu src/main/java i umieść w niej zawartość listingu 9.5.

Listing 9.5. Implementacja klasy InMemoryOrderRepositoryImpl

```
package com.packt.webstore.domain.repository.impl;
import java.util.HashMap;
import java.util.Map;
import org.springframework.stereotype.Repository;
import com.packt.webstore.domain.Order;
import com.packt.webstore.domain.repository.OrderRepository;
@Repository
```

```
public class InMemoryOrderRepositoryImpl implements OrderRepository{
  private Map<Long, Order> listOfOrders;
  private long nextOrderId;
  public InMemoryOrderRepositoryImpl() {
      listOfOrders = new HashMap < Long, Order > ();
      nextOrderId = 1000;\}public Long saveOrder(Order order) {
      order.setOrderId(getNextOrderId());
      listOfOrders.put(order.getOrderId(), order);
      return order.get0rderId();
   \}private synchronized long getNextOrderId() {
      return nextOrderId++;
   J
\{
```
8. Otwórz interfejs 0rderService w pakiecie com.packt.webstore.service w katalogu *src/main/java* i umieść w nim deklaracje metody przedstawioną w listingu 9.6.

Listing 9.6. Interfejs OrderService

```
package com.packt.webstore.domain.repository;
import com.packt.webstore.domain.Order:
public interface OrderRepository {
   void processOrder(String productId, long quantity);
   Long save0rder(0rder order);
ļ
```
9. Otwórz klasę OrderServiceImpl znajdującą się w pakiecie com. packt. webstore.  $\rightarrow$ service.impl w katalogu src/main/java i umieść w niej referencje przedstawione w listingu 9.7.

Listing 9.7. Referencie do dodania w klasie OrderServiceImpl

**@Autowired** private OrderRepository orderRepository; **@Autowired** private CartService cartService;

10. Umieść przedstawiona w listingu 9.8 implementację metody save0rder w klasie OrderServiceImpl.

Listing 9.8. Implementacja metody saveOrder

```
public Long saveOrder(Order order) {
   Long orderId = orderRepository.saveOrder(order);
```

```
cartService.delete(order.getCart().getCartId());
return orderId:
```
11. Utwórz klasę wyjątku o nazwie InvalidCartException w pakiecie com.packt.webstore. → exception w katalogu *src/main/java* i umieść w niej zawartość listingu 9.9.

```
Listing 9.9. Implementacja klasy InvalidCartException
```
J

```
package com.packt.webstore.exception;
public class InvalidCartException extends RuntimeException {
   private static final long serial VersionUID = -5192041563033358491L;
   private String cartId;
   public InvalidCartException(String cartId) {
      this.cartId = cartId;
   public String getCartId() {
      return cartId;
   ₹
∤
```
12. Otwórz interfejs CartService znajdujący się w pakiecie com. packt. webstore. Service w katalogu *src/main/java* i umieść w nim poniższa sygnature metody:

```
Cart validate (String cartId);
```
13. Nastepnie otwórz klase CartServiceImpl znajdująca sie w pakiecie com.packt.  $\rightarrow$ webstore.service.impl w katalogu src/main/java i umieść w niej implementacje metody validate zaprezentowaną w listingu 9.10.

Listing 9.10. Implementacja metody validate

```
public Cart validate(String cartId) {
   Cart cart = cartRepository.read(cartId);
   if(cart==null || cart.getCartItems().size()==0) {
      throw new InvalidCartException(cartId);
   return cart;
\}
```
#### Co sie właśnie wydarzyło?

Przeprowadzone operacje sa Ci już znane. Utworzyłeś kilka klas domenowych (Address, Customer, ShippingDetail oraz Order), interfejs OrderRepository oraz jego implementacje w klasie InMe →mory0rderRepositoryImpl przechowującą przetworzone obiekty klasy domenowej 0rder. Na koniec utworzyłeś interfejs OrderService oraz jego implementację w klasie OrderServiceImpl.

Na pierwszy rzut oka wszystkie operacje wyglądają jak zwykle, są jednak pewne drobne detale wymagające wyjaśnienia. Jak zauważyłeś, utworzone w krokach 1. – 4. klasy domenowe implementują interfejs Serializable. Oprócz tego w kroku 5. dodałeś wspomniany interfejs do istniejacych klas domenowych Product, CartItem oraz Cart. Zrobiłeś to, ponieważ później bedziesz używać tych obiektów domenowych w szkielecie Spring Web Flow. On z kolei będzie przechowywać wspomniane obiekty w sesji, by zarządzać stanem pomiędzy przepływami strony. Dane sesji mogą zostać zapisane na dysku lub przesłane do innego serwera WWW w klastrze. Podczas pobierania obiektu sesji z dysku Spring Web Flow zdeserializuje obiekt domenowy (bean formularza), by zarządzać stanem strony. Dlatego też obiekty domenowe i beany formularza muszą być serializowalne. Spring Web Flow używa bytu Snapshot, by przechować stany w sesji.

Kroki 6. – 13. nie wymagają szerszego wyjaśnienia. Utworzyłeś interfejsy OrderRepository i OrderService oraz ich implementacje w klasach InMemoryOrderRepositoryImpl i OrderService ´Impl. Ich zadaniem jest zapisywanie obiektu domenowego Order. Metoda saveOrder klasy OrderServiceImpl usuwa obiekt Cart z CartRepository po zapisaniu obiektu domenowego klasy 0rder. Udało Ci się utworzyć wszystkie usługi oraz obiekty domenowe po stronie serwera wymagane do rozpoczęcia prac nad konfiguracją i definicją Spring Web Flow.

## Ćwiczenie praktyczne implementacja przepływu zakupu

W tym ćwiczeniu wzbogacisz aplikację o wsparcie Spring Web Flow. Następnie zdefiniujesz przepływ zamówienia zawartości koszyka. Wykonaj poniższe kroki:

- 1. Otwórz plik *pom.xml*. Znajdziesz go w katalogu głównym projektu.
- **2.** Na dole okna prezentującego zawartość pliku znajduje się kilka zakładek. Przejdź do tej o nazwie *Dependencies* i uĝyj przycisku *Add* w sekcji *Dependencies*.
- **3.** Pojawi się okno o nazwie *Select Dependency*. W polu *Group Id* wprowadź org.springframework.webflow, a w *Artifact Id* spring-webflow. Polu *Version* nadaj wartość 2.3.3.RELEASE, a polu *Scope* wartość compile. Następnie naciśnij przycisk *OK* i zapisz plik *pom.xml*.
- **4.** W katalogu *src/main/webapp/WEB-INF/* utwórz podkatalog *flows/checkout/*. W nim utwórz plik *checkout-flow.xml* i umieść w nim zawartość listingu 9.11.

**Listing 9.11.** Definicja przepïywów w pliku checkout-flow.xml

```
<?xml version="1.0" encoding="UTF-8"?>
<flow xmlns="http://www.springframework.org/schema/webflow"
   xmlns:xsi="http://www.w3.org/2001/XMLSchema-instance"
   xsi:schemaLocation="http://www.springframework.org/schema/webflow
    http://www.springframework.org/schema/webflow/spring-webflow.xsd">
    <var name="order" class="com.packt.webstore.domain.Order" />
    <action-state id="addCartToOrder">
```

```
 <evaluate expression="cartServiceImpl.validate(requestParameters.cartId)"
       ´result="order.cart" />
       <transition to="InvalidCartWarning"
       ´on-exception="com.packt.webstore.exception.InvalidCartException" />
       <transition to="collectCustomerInfo" />
    </action-state>
    <view-state id="collectCustomerInfo" view="collectCustomerInfo.jsp"
    ´model="order">
       <transition on="customerInfoCollected" to="collectShippingDetail" />
    </view-state>
    <view-state id="collectShippingDetail" model="order">
       <transition on="shippingDetailCollected" to="orderConfirmation" />
       <transition on="backToCollectCustomerInfo" to="collectCustomerInfo" />
    </view-state>
    <view-state id="orderConfirmation">
       <transition on="orderConfirmed" to="processOrder" />
       <transition on="backToCollectShippingDetail"
      \rightarrowto="collectShippingDetail" />
    </view-state>
    <action-state id="processOrder">
       <evaluate expression="orderServiceImpl.saveOrder(order)"
       ´result="order.orderId"/>
       <transition to="thankCustomer" />
    </action-state>
    <view-state id="InvalidCartWarning">
       <transition to="endState"/>
    </view-state>
    <view-state id="thankCustomer" model="order">
       <transition to="endState"/>
    </view-state>
    <end-state id="endState"/>
    <end-state id="cancelCheckout" view = "checkOutCancelled.jsp"/>
    <global-transitions>
       <transition on = "cancel" to="endState" />
    </global-transitions>
\frac{2}{100}
```
**5.** Otwórz plik *DispatcherServlet-context.xml*, zawierający kontekst konfiguracji aplikacji internetowej, i umieść na początku znacznika <br/>beans> poniższy atrybut, definiujący przestrzeń nazw:

```
xmlns:webflow-config="http://www.springframework.org/schema/
´webflow-config"
```
**6.** Dodaj przedstawiony poniĝej fragment kodu do atrybutu xsi:schemaLocation znacznika <beans>:

```
http://www.springframework.org/schema/webflow-config http://www.
´springframework.org/schema/webflow-config/spring-webflow-config-2.3.xsd
```
7. Umieść przedstawione w listingu 9.12 znaczniki konfiguracji przepływu w pliku konfiguracji kontekstu aplikacji internetowej (Dispatcher Servlet-context.xml).

Listing 9.12. Znaczniki konfiguracji przepływu w aplikacji

```
<webflow-config:flow-executor id="flowExecutor" flowregistry="flowRegistry" />
<webflow-config:flow-registry id="flowRegistry" base-path="/WEBINF/flows">
  <webflow-config:flow-location path="/checkout/
  → checkout-flow.xml"id="checkout"/>
</webflow-config:flow-registry>
```
8. Na koniec w pliku Dispatcher Servlet-context, xml zdefiniuj beany FlowHandlerMapping oraz FlowHandlerAdapter, przedstawione w listingu 9.13. Nastepnie zapisz plik.

Listing 9.13. Deklaracja beanów FlowHandlerMapping oraz FlowHandlerAdapter

```
<bean id="flowHandlerMapping"
class="org.springframework.webflow.mvc.servlet.FlowHandlerMapping">
   <property name="flowRegistry" ref="flowRegistry" />
\langlebean>
<bean id="flowHandlerAdapter" class="org.springframework.webflow.mvc.
Servlet.FlowHandlerAdapter">
   <property name="flowExecutor" ref="flowExecutor" />
</bean>
```
#### Co się właśnie wydarzyło?

W krokach 1. – 3. dodałeś do projektu zależność Spring Web Flow za pośrednictwem Mavena. Na nim spoczywa odpowiedzialność za pobranie i skonfigurowanie wymaganych plików JAR powiązanych z przepływem w Twojej aplikacji. W kroku 4. utworzyłeś pierwszą definicję przepływu w pliku checkout-flow.xml w katalogu src/main/webapp/WEB-INF/flows/checkout/.

Spring Web Flow używa pliku z definicją przepływów, aby nim sterować. Pora zapoznać się z podstawowymi założeniami Spring Web Flow, aby zrozumieć, jakie informacje zostały umieszczone w pliku. Po przyswojeniu sobie założeń wrócisz do analizy zawartości pliku *checkout* $flow.xml$ .

### Zrozumieć definicję przepływu

Definicja przepływu składa się ze zbioru stanów. Każdy stan posiada unikalny identyfikator w definicji przepływu. W Spring Web Flow istnieje sześć typów stanów:

■ start–state. Każdy przepływ musi posiadać jeden stan początkowy, pomagający w tworzeniu startowego stanu przepływu. Pamietaj, że jeśli stan startowy nie jest zdefiniowany, staje się nim pierwszy stan umieszczony w definicji przepływu.

- $\blacksquare$  action–state. Przepływ może mieć dowolną liczbę stanów akcji. Każdy taki stan wywołuje konkretna akcje. Jest nia zazwyczaj interakcja z usługami serwerowymi, np. wywołanie metody w beanie Springa. Spring Web Flow używa jezyka wyrażeń Springa (**Spring Expression Language**) do interakcji z serwerowymi beanami usług.
- $\blacksquare$  view–state. Stan widoku wskazuje nazwe widoku oraz model wchodzace w interakcje z użytkownikiem. Przepływ może mieć zdefiniowane wiele stanów widoków. Jeżeli atrybut view nie jest zdefiniowany, wtedy identyfikator stanu widoku jest uĝywany jako nazwa widoku.
- $\blacksquare$  decision–state. Stan decyzyjny jest używany do rozgałeziania przepływu. Na podstawie wyniku logicznego wyrażenia przepływ jest kierowany do następnego stanu.
- $\blacksquare$  subflow–state. Podprzepływ jest niezależnym przepływem, który może być użyty wewnątrz innego przepływu. Gdy aplikacja trafia do niego, główny przepływ zostaje wstrzymany do czasu zakończenia pracy w podprzepływie.
- $\blacksquare$  end–state. Stan końcowy wskazuje zakończenie wykonywania przepływu. Może występować w przepływie wielokrotnie. Jego atrybut view pozwala wskazać widok, który ma zostać wyświetlony użytkownikowi po osiągnieciu stanu końcowego.

Dowiedziałeś się, że opis przepływu składa się ze zbioru stanów. Jednak aby przenieść się pomiędzy stanami, musisz zdefiniować przejścia miedzy nimi. Każdy stan w przepływie (poza początkowym i końcowym) wskazuje przejścia pozwalające na przeniesienie do innego stanu. Przejście może zostać wywołane przez zdarzenie zasygnalizowane w stanie.

### **ZrozumieÊ przepïyw zakupu**

Zapoznałeś się z podstawowym wprowadzeniem do Spring Web Flow. Jest to zaledwie ułamek zagadnień powiązanych z tym narzędziem, jednak zapoznanie się z nimi wszystkimi jest dobrym pomysłem na osobną książkę. Wiesz już wystarczająco dużo, by móc przeanalizować zawartość pliku *checkout-flow.xml*. Zanim to jednak zrobisz, przyjrzyj się diagramowi przepływu zakupu zaprezentowanemu na rysunku 9.1.

Diagram przepływu zakupu ma stan początkowy oraz stan końcowy. Każdy prostokąt z zaokrąglonymi rogami jest stanem akcji, a każdy prostokąt z zaokrąglonymi rogami i podwójną ramką jest stanem widoku. Strzałki oznaczają przejścia, a ich nazwy wskazują na zdarzenia wywołujące przejście. Plik *checkout-flow.xml* zawiera przedstawiony przepływ w formacie XML.

Po otwarciu pliku zauważysz, że pierwszym znacznikiem wewnątrz znacznika <flow> jest przedstawiony poniĝej znacznik <tag>:

```
<var name="order" class="com.packt.webstore.domain.Order" />
```
Znacznik <var> tworzy zmienną w przepływie. Jest ona dostępna we wszystkich jego stanach. Oznacza to, że możesz się do niej odwoływać i używać jej w dowolnym stanie przepływu. We wspomnianym znaczniku <var> utworzyłeś nową instancję klasy 0rder i umieściłeś ją w zmiennej o nazwie order.

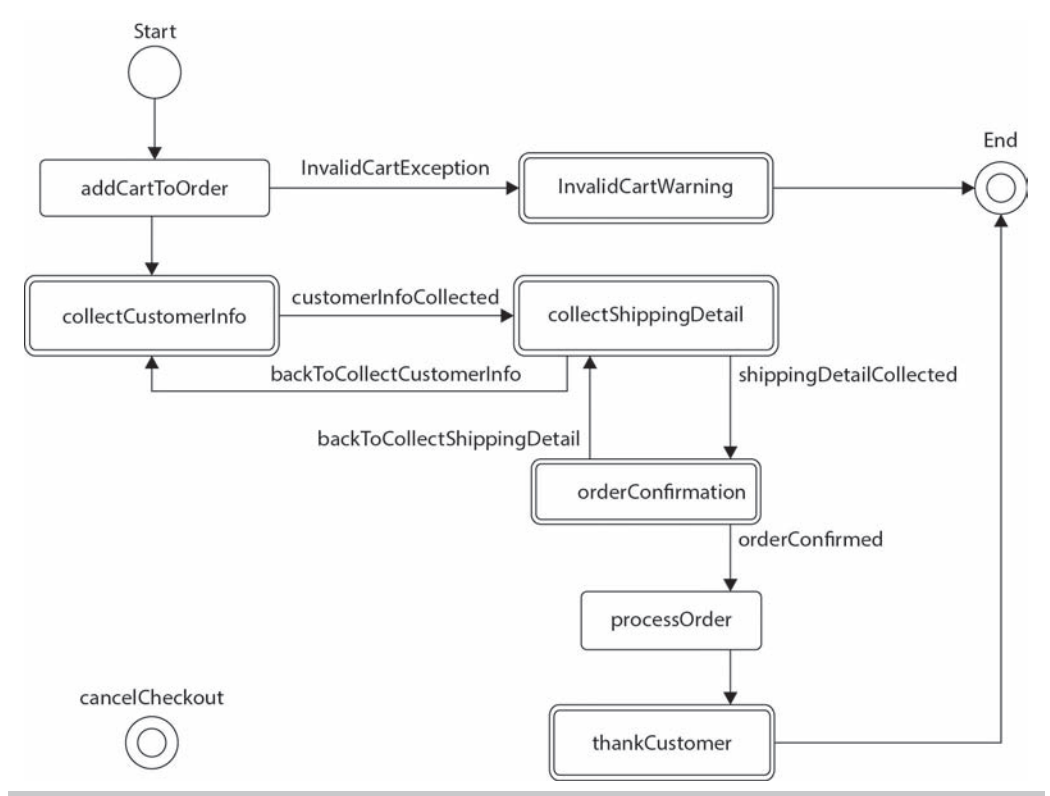

**Rysunek 9.1.** Diagram przepïywu zakupu

Kolejnym elementem w pliku *checkout-flow.xml* jest deklaracja <action-state>, używana zazwyczaj do wywoływania usług serwera. W omawianym stanie wywołujesz metodę validate obiektu cartServiceImpl i przechowujesz jej wynik w obiekcie order.cart, tak jak przedstawia to listing 9.14.

**Listing 9.14.** Implementacja stanu addCartToOrder

```
<action-state id="addCartToOrder">
    <evaluate expression ="cartServiceImpl.validate(requestParameters.cartId)"
   ´result="order.cart" />
    <transition to="InvalidCartWarning" on-exception ="com.packt.webstore.
    ´exception.InvalidCartException" />
    <transition to="collectCustomerInfo" />
</action-state>
```
Jak już wiesz, zmienna order jest dostępna we wszystkich stanach przepływu. Dlatego też użyłeś jej w znaczniku <evaluate>, by przechowywać wynik operacji, w tym przypadku wywołania metody cartServiceImpl.validate(requestParameters.cartId).

Metoda validate obiektu cartServiceImpl próbuje odczytać obiekt cart na podstawie otrzymanego parametru cartId. Jeĝeli odnajdzie poprawny obiekt cart, zwraca go. W przeciwnym razie zgłasza wyjątek InvalidCartException. W takim wypadku przepływ zostaje przekierowany do stanu o identyfikatorze InvalidCartWarning:

```
<transition to="InvalidCartWarning" on-exception =
´"com.packt.webstore.exception.InvalidCartException" />
```
Jeśli wyjątek nie został zgłoszony, przepływ zostaje przekierowany ze stanu addCartToOrder do stanu collectCustomerInfo:

<transition to="collectCustomerInfo" />

Jak zapewne zauważyłeś, collectCustomerInfoState jest stanem widoku zdefiniowanym w pliku *checkout-flow.xml*. Listing 9.15 prezentuje, w jaki sposób określiłeś widok, który ma zostać wygenerowany użytkownikowi, oraz model, który musi zostać dołączony do obiektu model.

**Listing 9.15.** Deklaracja stanu collectCustomerInfo

```
<view-state id="collectCustomerInfo" view="collectCustomerInfo.jsp"
´model="order">
    <transition on="customerInfoCollected" to="collectShippingDetail" />
</view-state>
```
Po przejściu do tego stanu Spring Web Flow wygeneruje widok collectCustomerInfo i zatrzyma wykonywanie przepływu do czasu podjęcia przez użytkownika akcji. Gdy użytkownik wprowadzi informacje i prześle formularz, przepływ zostanie przekierowany do stanu widoku collectShip <sup>→</sup>pingDetail. Jak już wiesz, przekierowanie może zostać wywołane za pomocą zdarzenia. W tym przypadku przekierowanie do stanu collect ShippingDetail zostanie wywodane po wywoianiu zdarzenia customerInfoCollected. Pojawia się pytanie: jak wywołać to zdarzenie (customer <sup>→</sup>InfoCollected) z poziomu widoku? Odpowiedź na nie znajdziesz w dalszej części rozdziału. Przyjrzyj się poniższemu fragmentowi kodu:

```
<transition on="customerInfoCollected" to="collectShippingDetail" />
```
Następnym zdefiniowanym stanem w przepływie zakupu jest stan widoku collectShipping  $\rightarrow$ Detail zaprezentowany w listingu 9.16. Ma zdefiniowane dwa przepływy: pierwszy cofający do stanu collectCustomerInfo, drugi przekierowujący do następnego stanu (o nazwie orderCon  $\rightarrow$ firmation).

**Listing 9.16.** Definicja stanu collectShippingDetail

```
<view-state id="collectShippingDetail" model="order">
    <transition on="shippingDetailCollected" to="orderConfirmation" />
    <transition on="backToCollectCustomerInfo" to="collectCustomerInfo"/>
</view-state>
```
Zauważ, że w stanie collectShippingDetail nie zdefiniowałeś atrybutu view. W związku z tym Spring Web Flow potraktuje nazwe stanu jako nazwe widoku.

Definicja stanu orderConfirmation, przedstawionego w listingu 9.17, nie wymaga wyjaśnienia. Przypomina stan collectShippingDetail, w którym aplikacja prezentuje wszystkie informacje powiÈzane z zamówieniem i oczekuje na potwierdzenie uĝytkownika. Po potwierdzeniu zostajesz przekierowany do stanu processOrder.

**Listing 9.17.** Definicja stanu orderConfirmation

```
<view-state id="orderConfirmation">
    <transition on="orderConfirmed" to="processOrder" />
    <transition on="backToCollectShippingDetail" to="collectShippingDetail" />
</view-state>
```
Stan akcji process0rder komunikuje się z obiektem orderServiceImpl w celu zapisania obiektu order. Po pomyĂlnym zapisaniu obiektu jego identyfikator zostaje zapisany w zmiennej (order.  $\rightarrow$ orderId). Następnie przepływ zostaje przekierowany do zaprezentowanego w listingu 9.18 stanu thankCustomer.

**Listing 9.18.** Definicja stanu thankCustomer

```
<view-state id="thankCustomer" model="order">
    <transition to="endState"/>
</view-state>
```
Twój przepływ obsługi zakupu ma dwa stany końcowe, zaprezentowane w listingu 9.19. Przepływ dociera do pierwszego z nich, gdy przejdzie przez wszystkie zakïadane stany. Drugi z nich jest osiągany, jeśli użytkownik w dowolnym momencie naciśnie przycisk *Anuluj*.

**Listing 9.19.** Definicje stanów koñcowych przepïywu

```
<end-state id="endState"/>
<end-state id="cancelCheckout" view="checkOutCancelled.jsp"/>
```
Zauważ, że w stanie końcowym cancelCheckout wskazałeś widok za pomocą atrybutu view. Przekierowanie do niego odbywa się za pomoca konfiguracji global-transitions zaprezentowanej w listingu 9.20.

**Listing 9.20.** Definicja globalnych przepïywów

```
<global-transitions>
   <transition on = "cancel" to="cancelCheckout" />
</global-transitions>
```
Globalne przepływy służą do współdzielenia przejść pomiędzy stanami. Zamiast powtarzać definicje przejścia w każdym stanie, możesz ustawić je jako globalne przepływy. Dzieki temu sa one dostępne dla każdego stanu w przepływie. Dlatego zdefiniowałeś przejście do stanu cancel  $\rightarrow$ Checkout w sekcji global-transitions.

Wiesz już, jak wyglada definicja przepływu zakupu *(checkout-flow.xml*). Spring MVC powinien odczytać ten plik podczas startu aplikacji, żeby móc przekierować żadania powiązane z przepływem do szkieletu Spring Web Flow. W tym celu w krokach 5. – 8. umieściłeś kilka znaczników konfiguracji przepływu w pliku konfiguracji kontekstu aplikacji (DispatherServlet*context.xml*).

W krokach 5. i 6. dodałeś w pliku *DispatcherServlet-context.xml* wymagana przestrzeń nazw webflow-config oraz lokalizację schematu. W kroku 7. utworzyłeś znaczniki flow-executor oraz flow-registry. Pierwszy z nich tworzy przepływ na podstawie definicji pobieranej z flow-re  $\rightarrow$ gistry. Możesz utworzyć dowolną liczbę znaczników flow-registry. Każdy z nich jest kolekcją definicji przepływów. Gdy żadanie użytkownika trafia do przepływu, zostaje dla tego żadania utworzona instancja przepływu na podstawie definicji (listing 9.21).

Listing 9.21. Konfiguracja przepływu zakupu

```
<webflow-config:flow-executor id="flowExecutor" flowregistry="flowRegistry" />
<webflow-config:flow-registry id="flowRegistry" base-path="/WEB-INF/flows">
    <webflow-config:flow-location path="/checkout/checkout-flow.xml"
    ´id="checkout"/>
</webflow-config:flow-registry>
```
W przedstawionej w listingu 9.21 konfiguracji utworzyłeś element flow-registry, którego parametr base-path ma wartość /*WEB-INF/flows*. Oznacza to, że definicje przepływów powinny znajdować się w katalogu */WEB-INF/flows*, by były odczytane przez flow-registry. Dlatego w kroku 4. utworzyłeś plik *checkout-flow.xml* w katalogu *src/main/webapp/WEB-INF/flows/ checkout*/. Jak już zostało wspomniane, flow-registry może mieć wiele definicji przepływów. Każdy przepływ jest oznaczony identyfikatorem flow-registry. W Twoim przypadku utworzyłeś pojedynczą definicję przepływu o identyfikatorze checkout i relatywnej ścieżce */checkout/checkoutflow.xml*. Pamietaj, że atrybut path znacznika <webflow-config:flow-location> jest relatywny wobec atrybutu base-path znacznika <webflow-config:flow-registry>.

Ważnym zagadnieniem jest sposób wzbudzania przepływu. Odbywa się to poprzez przesłanie żądania GET pod relatywny adres równy identyfikatorowi przepływu. Tak więc aby wzbudzić przepływ zakupu (checkout), należy przesłać żądanie typu GET pod adres: *http://localhost:8080/ webstore/checkout*. W definicji przepływu *(checkout-flow.xml)* nie zdefiniowałeś żadnego stanu początkowego, dlatego też pierwszy zdefiniowany stan (addCartToOrder) jest stanem początkowym. Przedstawiony w listingu 9.22 stan addCartToOrder oczekuje, że w żadaniu będzie obecny parametr o nazwie cartId.

**Listing 9.22.** Ilustracja parametrów wymaganych przez stan addCartToOrder

```
<action-state id="addCartToOrder">
    <evaluate expression = "cartServiceImpl.validate(requestParameters.cartId)"
    ´result="order.cart" />
    <transition to="InvalidCartWarning"
    ´on-exception="com.packt.webstore.exception.InvalidCartException" />
    <transition to="collectCustomerInfo" />
</action-state>
```
Poprawna postać żadania wzbudzającego przepływ jest mniej wiecej podobna do: *http://localhost: 8080/webstore/checkout?cartId=55AD1472D4EC.* Cześć żadania za znakiem zapytania (*cartId= 55AD1472D4EC*) jest uznawana za parametr żądania.

Zdefiniowałeś przepływ zakupu i skonfigurowałeś go w Spring Web Flow. Kolejnym krokiem było utworzenie w kroku 8. (listing 9.23) dwóch beanów w kontekście aplikacji internetowej (*DispatcherServlet-context.xml*), by przekazywać wszystkie żądania związane z przepływem do obiektu flow-executor.

Listing 9.23. Deklaracja beanów obsługujących żądania powiązane z przepływem

```
<bean id="flowHandlerMapping" class= "org.springframework.webflow.mvc.
´servlet.FlowHandlerMapping">
    <property name="flowRegistry" ref="flowRegistry" />
</bean>
<bean id="flowHandlerAdapter" class= "org.springframework.webflow.mvc.
´servlet.FlowHandlerAdapter">
    <property name="flowExecutor" ref="flowExecutor" />
</bean>
```
Parametr flowHandlerMapping tworzy i konfiguruje uchwyt odwzorowujący żądania na przepływy na podstawie identyfikatora każdego przepływu skonfigurowanego we flowRegistry. Bean flowHandlerAdapter zachowuje się jak pomost pomiędzy serwletem przekazującym a Spring Web Flow, wspomagając wykonanie instancji przepływu.

#### Krótki test — przepływ

Pytanie 1. Przyjmij konfiguracje rejestru przepływu zaprezentowana w listingu 9.24, deklarująca jeden przepływ zdefiniowany w pliku. Jaką postać ma mieć URL wzbudzający przepływ?

Listing 9.24. Przykładowa deklaracja rejestru przepływów

```
<webflow-config:flow-registry id="flowRegistry" base-path="/WEB-INF/flows">
    <webflow-config:flow-location path="/customer/
   ´validate.xml"id="validateCustomer"/>
</webflow-config:flow-registry>
```
- 1. http://localhost:8080/webstore/customer/validate.
- 2. http://localhost:8080/webstore/validate.
- 3. http://localhost:8080/webstore/validateCustomer.

Pytanie 2. Zakładając, że URL wzbudzający przepływ na postać: http://localhost:8080/webstore/ *validate?customerId=C1234*, jak w pliku definiujacym przepływ zadeklarujesz pobieranie parametru żadania o nazwie customerId?

- 1. <evaluate expression = "requestParameters.customerId " result = "customerId" />.
- 2. <evaluate expression = "requestParameters(customerId) " result = "customerId"  $/$ >.
- 3. <evaluate expression = "requestParameters[customerId]" result = "customerId" />.

## Ćwiczenie praktyczne – tworzenie widoków dla każdego stanu widoku

Wykonałeś niezbedne operacje, by uruchomić przepływ zakupu. Pozostała do zrobienia jeszcze jedna rzecz. Musisz utworzyć widoki dla wszystkich stanów widoków obecnych w przepływie. Łacznie zdefiniowałeś sześć stanów widoków (collectCustomerInfo, collectShippingDetail, orderConfirmation, InvalidCartWarning, thankCustomer oraz cancelCheckout), wiec potrzebujesz sześciu plików JSP. Pora je utworzyć:

1. Utwórz plik widoku JSP o nazwie *collectCustomerInfo.jsp* w katalogu *src/main/ webapp/WEB-INF/flows/checkout/i umiesc w nim zawartosc listingu 9.25. Zauważ,* że nie zostały w nim umieszczone znaczniki <input> dla większości pól obiektu domenowego Customer. Znajdziesz je w pełnej wersji kodu źródłowego, który możesz pobrać ze strony: www.helion.pl/ksiazki/SPRIMV.html.

Listing 9.25. Implementacja widoku collectCustomerInfo

```
<%@page pageEncoding="UTF-8" contentType="text/html; charset=UTF-8"%>
<%@ taglib prefix="c" uri="http://java.sun.com/jsp/jstl/core"%>
<%@ taglib prefix="form" uri="http://www.springframework.org/tags/form"%>
<%@ taglib prefix="spring" uri="http://www.springframework.org/tags"%>
<html>
   <head>
      <meta http-equiv="Content-Type" content="text/html; charset="utf-8">
      <link rel="stylesheet" href="//netdna.bootstrapcdn.com/bootstrap/
      \rightarrow3.0.0/css/bootstrap.min.css">
      <title>Klient</title>
   </head>
   <body>
      <section>
         <div class="iumbotron">
            <div class="container">
               <h1>Klient</h1>
```

```
<p>Dane klienta</p>
            \langlediv>
         \langlediv>
      </section>
      <section class="container">
         <form: form modelAttribute="order.customer" class="formhorizontal">
            <fieldset>
                <legend>Dane klienta</legend>
                <div class="form-group">
                   <label class="control-label col-lg-2 col-lg-2"
                   Gr="customerId" />Identyfikator klienta</label>
                   \lediv class="col-lg-10">
                      <form:input id="customerId" path="customerId" type="text"
                      → class="form: input-large" />
                   \langlediv>
                \frac{2}{d}<!-- Tutaj umieść pominięte pola formularza dla pozostałych pól obiektu
                \rightarrowdomenowego klasu Customer. -->
                <input type="hidden" name=" flowExecutionKey"
                →value="${flowExecutionKey}"/>
                <div class="form-group">
                   <div class="col-lg-offset-2 col-lg-10">
                      <input type="submit" id="btnAdd" class="btn btnprimary"
                      →value="Utwórz" name=" eventId customerInfoCollected" />
                      <button id="btnCancel" class="btn btn-default"
                      →name=" eventId cancel">Anuluj</button>
                   \langlediv>
                \frac{2}{d}</fieldset>
         </form:form>
      </section>
   \lt/body>
\frac{2}{h}
```
2. Następnie utwórz w tym samym katalogu plik widoku JSP o nazwie collectShippingDetail.jsp i umieść w nim zawartość listingu 9.26. Zauważ, że nie zostały w nim umieszczone znaczniki <input> dla większości pól obiektu domenowego typu Address o nazwie shippingAddress. Znajdziesz je w pełnej wersji kodu źródłowego, który możesz pobrać ze strony: www.helion.pl/ksiazki/ sprimv.html.

Listing 9.26. Implementacia widoku collectShippingDetails

```
<%@page pageEncoding="UTF-8" contentType="text/html; charset=UTF-8"%>
<%@ taglib prefix="c" uri="http://java.sun.com/jsp/jstl/core"%>
<%@ taglib prefix="form" uri="http://www.springframework.org/tags/form"%>
<%@ taglib prefix="spring" uri="http://www.springframework.org/tags"%>
<html>
```

```
 <head>
    <meta http-equiv="Content-Type" content="text/html; charset="utf-8">
    <link rel="stylesheet" href="//netdna.bootstrapcdn.com/bootstrap/
   \rightarrow3.0.0/css/bootstrap.min.css">
    <title>Klient</title>
 </head>
 <body>
    <section>
       <div class="jumbotron">
          <div class="container">
              <h1>Wysyïka</h1>
              <p>Dane do wysyïki</p>
         \langlediv>
      \lt/div </section>
    <section class="container">
       <form:form modelAttribute="order.shippingDetail" class=
       ´"form-horizontal">
          <fieldset>
              <legend>Dane do wysyïki</legend>
              <div class="form-group">
                 <label class="control-label col-lg-2 col-lg-2" for="name"
                \rightarrow/>Nazwa</label>
                 <div class="col-lg-10">
                    <form:input id="name" path="name" type="text"
                   \rightarrowclass="form:input-large" />
                \lt/div>
             \langlediv>
              <div class="form-group">
                 <label class="control-label col-lg-2 col-lg-2"
                \rightarrow for="shippingDate" />Data wysyłki (dd/mm/yyyy)</label>
                 <div class="col-lg-10">
                    <form:input id="shippingDate" path="shippingDate"
                    ´type="text" class="form:input-large" />
                \lt/div\lt/div>
              <div class="form-group">
                 <label class="control-label col-lg-2" for="doorNo">Numer
                 ´mieszkania</label>
                 <div class="col-lg-10">
                    <form:input id="doorNo" path="shippingAddress.doorNo"
                    ´type="text" class="form:input-large" />
                \langlediv>
             \lt/div <!-- Tutaj umieĂÊ pominiÚte pola formularza dla pozostaïych pól obiektu
              ´domenowego shippingAddress klasy Address. -->
              <input type="hidden" name="_flowExecutionKey"
              ´value="${flowExecutionKey}"/>
              <div class="form-group">
```

```
 <div class="col-lg-offset-2 col-lg-10">
                       <button id="back" class="btn btn-default" name="
                       ´_eventId_backToCollectCustomerInfo">wstecz</button>
                       <input type="submit" id="btnAdd" class="btn btnprimary"
                       ´value="Utwórz" name="_eventId_shippingDetailCollected"/>
                       <button id="btnCancel" class="btn btn-default"
                       ´name="_eventId_cancel">Anuluj</button>
                  \langlediv>\langlediv> </fieldset>
          </form:form>
       </section>
    </body>
</html>
```
**3.** Nadal pracując w tym samym katalogu, utwórz kolejny plik widoku JSP, o nazwie *orderConfirmation.jsp*, i umieść w nim zawartość listingu 9.27. Zadaniem widoku będzie potwierdzenie zamówienia złożonego przez klienta. Zauważ, że w listingu dla większości pól obiektu domenowego typu 0rder nie zostały umieszczone znaczniki <input>. Kompletną postać pliku widoku *orderConfirmation.jsp* znajdziesz w pełnej wersji kodu źródłowego, który możesz pobrać ze strony: *www.helion.pl/ksiazki/sprimv.html*.

#### **Listing 9.27.** Implementacja widoku orderConfirmation

```
<%@page pageEncoding="UTF-8" contentType="text/html; charset=UTF-8"%>
<%@ taglib prefix="c" uri="http://java.sun.com/jsp/jstl/core"%>
<%@ taglib prefix="form" uri="http://www.springframework.org/tags/form"%>
<%@ taglib prefix="spring" uri="http://www.springframework.org/tags"%>
<%@ taglib prefix="fmt" uri="http://java.sun.com/jsp/jstl/fmt"%>
<h+m1> <head>
       <meta http-equiv="Content-Type" content="text/html; charset="utf-8">
       <link rel="stylesheet" href="//netdna.bootstrapcdn.com/bootstrap/
      \rightarrow3.0.0/css/bootstrap.min.css">
       <title>Potwierdzenie zamówienia</title>
    </head>
    <body>
       <section>
          <div class="jumbotron">
             <div class="container">
                <h1>Zamówienie</h1>
                <p>Potwierdzenie zamówienia</p>
            \langlediv>
         \langlediv>
       </section>
       <div class="container">
          <div class="row">
```

```
<form:form_modelAttribute="order"_class="form-horizontal">
                 <input type="hidden" name=" flowExecutionKey"
                 \rightarrowvalue="${flowExecutionKev}" />
                     <div class="well col-xs-10 col-sm-10 col-md-6 col-xsoffset-1
                     Gol-sm-offset-1 col-md-offset-3">
                        <div class="text-center">
                           <h1>Paragon</h1>
                        \frac{2}{d}<div class="row">
                        \leqdiv class="col-xs-6 col-sm-6 col-md-6">
                           <address>
                               <strong>Adres do wysyłki</strong> <br>
                               →${order.shippingDetail.name}<br>
                               \leq!-- W podobny sposób umieść wartości pozostałych pól
                               \rightarrowobiektu order.shippingDetail. W tym listingu zostały
                               \rightarrowpominięte. -->
                           </address>
                        \frac{2}{\sqrt{d}}\frac{2}{d}<!-- Umieść wartości wszystkich pół obiektu order w tabelce HTML.
                     \rightarrow u\dot{z}uvajac wyrażenia "${}". W tym listingu zostały pominiete. -->
                     <button id="back" class="btn btn-default" name="
                     → eventId backToCollectShippingDetail">wstecz</button>
                     <button type="submit" class="btn btn-success" name="
                     → eventId orderConfirmed">Zatwierdź <span class="glyphicon
                     Glyphiconchevron-right"></span>
                     \alpha/button>
                     <button id="btnCancel" class="btn btn-default" name="
                     → eventId cancel">Anuluj</button>
                     \langlediv>
                 \frac{2}{\text{div}}</form:form>
          \langlediv>
       \langlediv>
   \langlebody>
\langle/html>
```
4. Potrzebujesz widoku prezentującego komunikat błędu w przypadku, gdy użytkownik spróbuje złożyć zamówienie, nie umieszczając wcześniej żadnych przedmiotów w koszyku. Utwórz plik InvalidCartWarning.jsp i umieść w nim zawartość listingu 9.28.

Listing 9.28. Implementacja widoku InvalidCartWarning

```
<%@page pageEncoding="UTF-8" contentType="text/html; charset=UTF-8"%>
<%@ taglib prefix="c" uri="http://java.sun.com/jsp/jstl/core"%>
<%@ taglib prefix="spring" uri="http://www.springframework.org/tags" %>
<html>
   <head>
```

```
 <meta http-equiv="Content-Type" content="text/html; charset="utf-8">
       <link rel="stylesheet" href="//netdna.bootstrapcdn.com/bootstrap/
      \rightarrow3.0.0/css/bootstrap.min.css">
       <title>Niepoprawny koszyk</title>
    </head>
    <body>
       <section>
           <div class="jumbotron">
              <div class="container">
                 <h1 class="alert alert-danger">Niepoprawny koszyk</h1>
             \langlediv>\langlediv>
       </section>
       <section>
           <div class="container">
             -p <a href="<spring:url value="/products" />" class="btn btn-
                \rightarrowprimary">
                     <span class="glyphicon-hand-left glyphicon"></span> produkty
                \langlea>
             \langle/p>
          \langlediv>
       </section>
    </body>
</html>
```
**5.** Potrzebujesz widoku prezentującego podziękowanie użytkownikowi po pomyślnym zrealizowaniu przepïywu zakupu. Utwórz plik widoku JSP o nazwie *thankCustomer.jsp* i umieść w nim zawartość listingu 9.29.

**Listing 9.29.** Implementacja widoku thankCustomer

```
<%@page pageEncoding="UTF-8" contentType="text/html; charset=UTF-8"%>
<%@ taglib prefix="c" uri="http://java.sun.com/jsp/jstl/core"%>
<%@ taglib prefix="spring" uri="http://www.springframework.org/tags" %>
<%@ taglib prefix="fmt" uri="http://java.sun.com/jsp/jstl/fmt"%>
<html> <head>
       <meta http-equiv="Content-Type" content="text/html; charset="utf-8">
       <link rel="stylesheet" href="//netdna.bootstrapcdn.com/bootstrap/
       ´3.0.0/css/bootstrap.min.css">
      <title>Dziękujemy! </title>
    </head>
    <body>
       <section>
          <div class="jumbotron">
             <div class="container">
               <h1 class="alert alert-danger"> Dziękujemy!</h1>
```

```
<p>Dziękujemy za złożenie zamówienia. Zostanie przesłane
                     <fmt:formatDate type="date" value="${order.shippingDetail.
                     ShippingDate}" pattern="dd.MM.yyyy"/>!
                  </p>
                  <p>Numer Twojego zamówienia to ${order.orderId}.</p>
              \lt/div\frac{\mathrm{d}}{\mathrm{d}x}</section>
       <section>
          <div class="container">
              <sub>D</sub></sub>
                  <a href="<spring:url value="/products" />" class=
                 →"btn btn-primary">
                     <span class="glyphicon-hand-left glyphicon"></span> produkty
                 \langlea>
              \langle p \rangle\frac{2}{d}\frac{2}{\sqrt{2}}\lt/body>
\langle/html>
```
6. Jeśli użytkownik zdecyduje się na anulowanie składanego zamówienia w dowolnym z widoków, musisz przedstawić mu informacje, że ta operacja się powiodła. W tym celu utwórz plik widoku *checkOutCancelled.jsp* i umieść w nim zawartość listingu 9.30.

Listing 9.30. Implementacja widoku checkOutCancelled

```
<%@page pageEncoding="UTF-8" contentType="text/html; charset=UTF-8"%>
<%@ taglib prefix="c" uri="http://java.sun.com/jsp/jstl/core"%>
<%@ taglib prefix="spring" uri="http://www.springframework.org/tags" %>
<html>
   <head>
      <meta http-equiv="Content-Type" content="text/html; charset="utf-8">
      <link rel="stylesheet" href="//netdna.bootstrapcdn.com/bootstrap/
      \rightarrow3.0.0/css/bootstrap.min.css">
      <title>Składanie zamówienia anulowane! </title>
   </head>
   <bodv><section>
         <div class="jumbotron">
             <div class="container">
                <h1 class="alert alert-danger">Składanie zamówienia
                \rightarrow anulowano. </h1>
                <p>Proces składania zamówienia został anulowany! Możesz wrócić
                \rightarrowdo zakupów ... </p>
            \langlediv>
         \frac{2}{d}\frac{2}{\sqrt{2}}
```

```
 <section>
           <div class="container">
             -p <a href="<spring:url value="/products" />" class="btn
                  ´btn-primary">
                     <span class="glyphicon-hand-left glyphicon"></span> produkty
                 \langlea>
             \langle/p>
          \langlediv>
       </section>
    </body>
</html>
```
**7.** Otwórz plik *cart.jsp* znajdujący się w katalogu *src/main/webapp/WEB-INF/views* i atrybutowi href hiperlacza *Kupuję* nadaj wartość <spring:url value="/  $\rightarrow$ checkout?cartId=\${cartId}"/>, tak jak przedstawia listing 9.31.

**Listing 9.31.** Implementacja hiperłącza rozpoczynającego przepływ zakupu

```
<a href= "<spring:url value="/checkout?cartId=${cartId}"/>" class="btn
´btn-success pull-right">
   <span class="glyphicon-shopping-cart glyphicon"></span> Kupuje
\langlea>
```
- 8. Uruchom aplikację i odwiedź adres: *http://localhost:8080/webstore/products*. Naciśnij przycisk *Szczegóły* dowolnego produktu, aby przejść na stronę ze szczegółowymi informacjami o produkcie. Tam dodaj go do koszyka, uĝywajÈc przycisku *Zamów teraz.* Przejdź do strony prezentującej zawartość koszyka, używając przycisku *Koszyk.* Znajdziesz na niej przycisk *Złóż zamówienie*. Naciśnij go, by wyświetliła się zaprezentowana na rysunku 9.2 strona służąca do wprowadzania informacji o kliencie.
- **9.** Jeśli po wprowadzeniu danych klienta naciśniesz przycisk *Dodaj*, Spring Web Flow przekieruje Cię do następnego stanu. W nim zostanie wyświetlony formularz służący do wprowadzenia danych do dostawy, a następnie zostaniesz poproszony o potwierdzenie zamówienia. Na koniec Spring Web Flow zaprezentuje Ci stronę z podziękowaniem, będącą jednocześnie stanem końcowym przepływu.

#### Co się właśnie wydarzyło?

W krokach 1. – 6. utworzyłeś pliki widoków JSP dla każdego stanu widoku. Jak zapewne pamietasz, zdefiniowałeś atrybut model, dostępny dla każdego stanu widoku w pliku *checkout-flow.xml*.

Model zdefiniowany w listingu 9.32 został użyty w znaczniku <form: form> widoku w sposób przedstawiony w listingu 9.33.

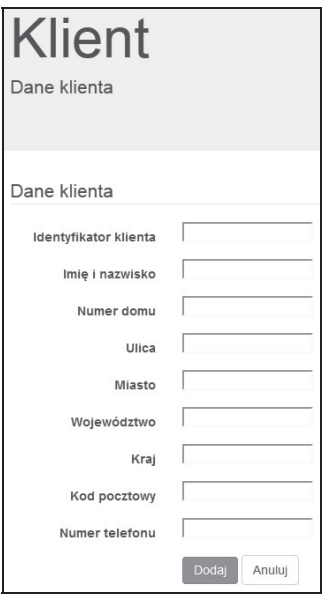

**Rysunek 9.2.** Formularz wprowadzania danych klienta

**Listing 9.32.** Definicja modelu w stanie collectCustomerInfo

```
<view-state id="collectCustomerInfo" view="collectCustomerInfo.jsp"
´model="order">
    <transition on="customerInfoCollected" to="collectShippingDetail" />
</view-state>
```
Listing 9.33. Użycie modelu stanu przepływu w widoku

```
<form:form modelAttribute="order.customer" class="form-horizontal">
    <fieldset>
       <legend>Dane klienta</legend>
          <div class="form-group">
             <label class="control-label col-lg-2 col-lg-2"
             ´for="customerId">Identyfikator klienta</label>
             <div class="col-lg-10">
                 <form:input id="customerId" path="customerId" type="text"
                \rightarrowclass="form:input-large" />
            \lt/div\langlediv>
```
Listing 9.33 zawiera fragment pliku widoku *collectCustomerInfo.jsp*, w którym znacznik <form:input> został powiązany z polem customerId obiektu customer pochodzącego z obiektu modelu (order.customer). W podobny sposób powiązałeś obiekt shippingDetail z plikiem widoku *collectShippingDetail.jsp* oraz obiekt order z plikiem widoku *orderConfirmation.jsp*.

Połaczyłeś obiekty typu 0rder, Customer i ShippingDetail z widokami. Pora odpowiedzieć na pytanie: co się stanie, gdy użytkownik naciśnie przycisk zatwierdzający formularz, cofający do poprzedniego kroku lub anulujący zamówienie? Przyjrzyj się poniższemu fragmentowi kodu, pochodzącemu z pliku collectCustomerInfo.jsp:

```
<input type="submit" id="btnAdd" class="btn btn-primary" value="Utwórz"
→name=" eventId customerInfoCollected" />
```
Na pierwszy rzut oka znacznik <input> wyglada jak przycisk zatwierdzający formularz. Wyróżnia go jednak atrybut name (name=" eventId customerInfoCollected"). Nadałeś atrybutowi name znacznika <input> wartość eventId customerInfoCollected w celu poinstruowania Spring Web Flow, by zainicjował zdarzenie na podstawie atrybutu name. Ponieważ przedrostkiem atrybutu name jest eventId (eventId customerInfoCollected), Spring Web Flow rozpoznał go jako nazwę zdarzenia i zainicjował nowe zdarzenie, o nazwie customerInfoCollected.

Jak już wiesz, przejście miedzy stanami jest wyzwalane za pomoca zdarzenia. Listing 9.34 ilustruje, jak po przesłaniu formularza znajdującego się w widoku collectCustomerInfo Spring Web Flow przekieruje Cie do nastepnego stanu, o nazwie collect Shipping Detail.

Listing 9.34. Definicia przejścia ze stanu collect Customer Info do stanu collect Shipping Detail

```
<view-state id="collectCustomerInfo" view="collectCustomerInfo.jsp"
\rightarrowmodel="order">
   <transition on="customerInfoCollected" to="collectShippingDetail" />
\langle/view-state>
```
W podobny sposób możesz przyporządkować nazwy zdarzeń do pozostałych przycisków. Listing 9.35 prezentuje przyporządkowanie zdarzeń do przycisków Wstecz oraz Anuluj.

Listing 9.35. Przyporządkowanie zdarzeń do przycisków Wstecz oraz Anuluj w pliku widoku collectShippingDetail.jsp

```
<button id="back" class="btn btn-default"
→name=" eventId backToCollectCustomerInfo">Wstecz</button>
<button id="btnCancel" class="btn btn-default"
>name=" eventId cancel">Anuluj</button>
```
Wiesz już, jak zainicjować zdarzenie z poziomu widoku, by przekierować przepływ pomiędzy stanami. Pozostało do omówienia jeszcze jedno ważne zagadnienie związane z przepływami, tj. identyfikacja przepływów w uruchomionej aplikacji. Kiedy przepływ znajdzie się w stanie widoku, jego wykonanie zostaje wstrzymane do czasu wykonania akcji przez użytkownika, np. wypełnienia i przesłania formularza. Gdy użytkownik prześle formularz lub zdecyduje się na anulowanie go, wraz z danymi formularza zostaje przesłany klucz identyfikujący przepływ. Dzięki temu właściwy przepływ będzie wznowiony. Klucz jest przesyłany za pomocą ukrytego pola, zaprezentowanego poniżej:

```
<input type="hidden" name=" flowExecutionKey" value="${flowExecutionKey}"/>
```
Jeśli przyjrzysz się plikom widoków odpowiadającym stanom widoków przepływów, takim jak *collectCustomerInfo.jsp* czy *collectShippingDetail.jsp*, w kaĝdym z nich znajdziesz przytoczony powyżej znacznik. Spring Web Flow przechowuje unikalny klucz wywołania przepływu w atrybucie modelu o nazwie flowExecutionKey w każdym widoku powiązanym z przepływem. Musisz przechowywać tę wartość w zmiennej o nazwie flowExecutionKey, by poprawnie identyfikować przepływ w Spring Web Flow.

To już wszystko, co musisz wiedzieć o widokach powiązanych z definicją przepływu zakupu. Pozostało dowiedzieć sie, jak wywołać przepływ, naciskając przycisk *Złóż zamówienie*. Jak już wiesz, aby wywołać przepływ, musisz przesłać żadanie zawierające identyfikator koszyka. Dlatego też w kroku 7. zmieniłeś atrybut href hiperłącza Złóż zamówienie, by generowało adres podobny do: *http://localhost:8080/webstore/checkout?cartId=55AD1472D4EC*.

Jeśli dodasz kilka produktów do koszyka, a następnie naciśniesz przycisk Złó*ż zamówienie*, zainicjujesz przepływ zakupu. Gdy osiągniesz stan orderConfirmation, zostanie wyświetlona strona zaprezentowana na rysunku 9.3.

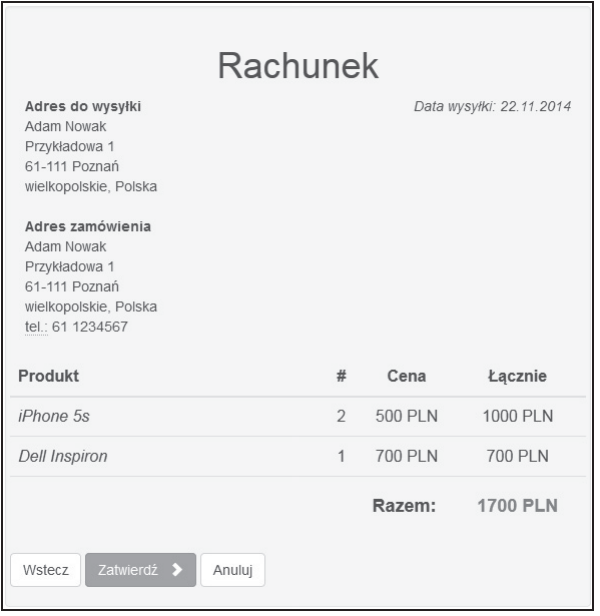

**Rysunek 9.3.** Strona potwierdzenia zamówienia

#### Dla ambitnych — dodawanie stanu decyzyjnego

Wprawdzie skończyłeś pracę z przepływem, ale możesz jeszcze dodać do niego kilka usprawnień. Przykładowo: za każdym razem, gdy rozpoczyna się przepływ zakupu, zbierasz dane o kliencie. A jeśli zamówienie składa klient, który robił już zakupy w sklepie? Jest bardzo prawdopodobne,

że nie ma ochoty po raz kolejny wprowadzać swoich danych. Możesz automatycznie wypełnić jego dane, używając zapisanych informacji. Oto kilka pomysłów na usprawnienie obsługi regularnych klientów:

- $\blacksquare$  Utwórz repozytorium klientów oraz warstwe usług pozwalająca na przechowywanie, odczytywanie i odnajdywanie obiektów typu Customer. Zastanów się nad utworzeniem w interfejsach CustomerRepository i CustomerService oraz ich implementacjach poniĝszych metod:
	- public void saveCustomer(Customer customer),
	- public Customer getCustomer(String customerId),
	- public Boolean isCustomerExist(String customerId).
- Zdefiniuj w pliku *checkout-flow.xml* stan widoku pozwalający na wprowadzenie identyfikatora uĝytkownika. Nie zapomnij o utworzeniu pliku widoku JSP.
- Utwórz stan decyzyjny w pliku *checkout-flow.xml*, sprawdzający za pośrednictwem CustomerService, czy w CustomerRepository istnieje klient o wskazanym identyfikatorze. Na podstawie zwróconej wartości logicznej przekieruj przepływ do stanu widoku zbierającego dane użytkownika lub wypełnij obiekt order.customer danymi z CustomerRepository. Przykładowy stan decyzyjny został zaprezentowany w listingu 9.36.

#### Listing 9.36. Przykładowy stan decyzyjny

```
<decision-state id="checkCustomerExist">
    <if test="customerServiceImpl.isCustomerExist(order.customer.customerId)"
       then=" collectShippingDetail"
       else=" collectCustomerInfo"/>
</decision-state>
```
 $\blacksquare$  Nie zapomnij o zapisaniu zebranych danych klienta w CustomerRepository za pomocą stanu akcji. Po przejściu stanu decyzyjnego wypełnij obiekt order.customer.

## Zwiększanie możliwości ponownego użycia kodu interfejsu uĝytkownika za pomocą Apache Tiles

W poprzednich rozdziałach utworzyłeś w aplikacji zbiór stron internetowych (widoków), takich jak strona prezentująca produkty, strona pozwalająca na dodawanie produktów itd. Mimo że każdy z widoków realizuje inne zadanie, wszystkie wyglądają podobnie. Przykładowo: każdy widok ma nagłówek, obszar przeznaczony na treść strony itp. Do tej pory wszystkie te elementy

były powtórzone we wszystkich plikach widoków JSP. Jest to złe rozwiązanie m.in. dlatego, że jeśli w przyszłości chciałbyś zmienić szate graficzna strony, musiałbyś nanieść zmiany we wszystkich plikach widoków.

Współczesne aplikacje internetowe rozwiązują ten problem, używając mechanizmu szablonów. Apache Tiles jest jednym ze szkieletów wspomagających tworzenie szablonów. Tiles pozwala programiście zdefiniować fragmenty wielokrotnego użytku (kafelki) pozwalające na złożenie kompletnych stron w trakcie działania aplikacji. Wspomniane fragmenty mogą mieć parametry pozwalające na generowanie dynamicznej zawartości. Dzięki temu zwiększa się możliwość ponownego użycia kodu i zmniejsza jego duplikację.

## Ćwiczenie praktyczne – tworzenie widoków dla każdego stanu widoku

Tyle tytułem wstepu. Pora rozpocząć prace z Apache Tiles, tworząc wspólna szate graficzną dla aplikacji internetowej, która będzie rozszerzana przez strony. Wykonaj poniższe kroki:

- 1. Otwórz plik *pom.xml*. Znajdziesz go w katalogu głównym projektu.
- 2. Na dole okna prezentującego zawartość pliku znajduje się kilka zakładek. Przejdź do tej o nazwie Dependencies i użyj przycisku Add w sekcji Dependencies.
- 3. Pojawi się okno o nazwie Select Dependency. W polu Group Id wprowadź org.apache.tiles, polu Artifact Id nadaj wartość tiles-extras, polu Version wartość 3.0.3, a polu *Scope* wartość compile. Naciśnij przycisk OK i zapisz plik  $pom.xml$ .
- 4. Dodaj kolejna zależność o parametrze *Group Id* równym org. s1f4j, Artifact Id równym s1f4j-api, Version równym 3.0.3 oraz Scope równym compile. Następnie naciśnij przycisk OK i zapisz plik pom.xml.
- 5. Utwórz podkatalog *tiles/definition* w katalogu src/main/webapp/WEB-INF/. W nim utwórz plik XML o nazwie tile-definition, xml, a nastepnie umieść w nim zawartość listingu 9.37. Zauważ, że wspomniany listing nie jest kompletny. Pełną definicję nazw widoków i pół znajdziesz w kodzie źródłowym, który możesz pobrać ze strony: www.helion.pl/ksiazki/troyaid.html.

Listing 9.37. Definicje plików widoków w Apache Tiles

```
<?xml version="1.0" encoding="UTF-8" ?>
<!DOCTYPE tiles-definitions PUBLIC "-//Apache Software Foundation//DTD Tiles
Gonfiguration 3.0//EN" "http://tiles.apache.org/dtds/tiles-config 3 0.dtd">
<tiles-definitions>
   <definition name="baseLayout" template="/WEB-INF/tiles/template/
   \rightarrowbaseLayout.jsp">
      <put-attribute name="title" value="Przykładowy tytuł" />
      <put-attribute name="heading" value="" />
```

```
 <put-attribute name="tagline" value="" />
       <put-attribute name="navigation" value="/
       ´WEB-INF/tiles/template/navigation.jsp" />
       <put-attribute name="content" value="" />
       <put-attribute name="footer" value="/WEB-INF/tiles/template/
       ´footer.jsp" />
    </definition>
    <definition name="welcome" extends="baseLayout">
       <put-attribute name="title" value="Produkty" />
       <put-attribute name="heading" value="Produkty" />
      <put-attribute name="tagline" value="Dostepne produkty" />
       <put-attribute name="content" value="/WEB-INF/views/products.jsp" />
    </definition>
    <definition name="products" extends="baseLayout">
       <put-attribute name="title" value="Produkty" />
       <put-attribute name="heading" value="Produkty" />
      <put-attribute name="tagline" value="Dostepne produkty" />
       <put-attribute name="content" value="/WEB-INF/views/products.jsp" />
    </definition>
    <definition name="product" extends="baseLayout">
       <put-attribute name="title" value="Produkt" />
       <put-attribute name="heading" value="Produkt" />
       <put-attribute name="tagline" value="Produkt" />
       <put-attribute name="content" value="/WEB-INF/views/product.jsp" />
    </definition>
    <!--W podobny sposób dodaj znaczniki definition dla kaĝdej nazwy widoku.
   Dla oszczędności miejsca zostały pominięte w tym listingu. Znajdziesz
   je w paczce z kodem ěródïowym przykïadów do ksiÈĝki.-->
</tiles-definitions>
```
**6.** Utwórz podkatalog o nazwie *template* w katalogu *src/main/webapp/WEB-INF/tiles*. Następnie utwórz w nim plik JSP o nazwie *baseLayout.jsp* i umieść w nim zawartość listingu 9.38.

**Listing 9.38.** Implementacja szablonu widoku baseLayout.jsp

```
<%@page pageEncoding="UTF-8" contentType="text/html; charset=UTF-8"%>
<%@ taglib prefix="c" uri="http://java.sun.com/jsp/jstl/core"%>
<%@ taglib prefix="spring" uri="http://www.springframework.org/tags"%>
<%@ taglib prefix="tiles" uri="http://tiles.apache.org/tagstiles"%>
<!DOCTYPE html>
<html lang="pl">
    <head>
       <meta charset="utf-8">
       <meta http-equiv="X-UA-Compatible" content="IE=edge">
       <meta name="viewport" content="width=device-width, initialscale=1.0">
       <title><tiles:insertAttribute name="title" /></title>
```

```
 <link href="http://getbootstrap.com/dist/css/bootstrap.css"
       ´rel="stylesheet">
       <link href="http://getbootstrap.com/examples/jumbotron/jumbotron.css"
       ´rel="stylesheet">
    </head>
    <body>
       <div class="container">
           <div class="header">
              <ul class="nav nav-pills pull-right">
                 <tiles:insertAttribute name="navigation" />
             \langle u| \rangle <h3 class="text-muted">Sklep internetowy</h3>
          \lt/div <div class="jumbotron">
             <h1>
                 <tiles:insertAttribute name="heading" />
             \frac{2}{h}-p <tiles:insertAttribute name="tagline" />
             \langle/p>
          \langlediv> <div class="row">
              <tiles:insertAttribute name="content" />
          \langlediv\rangle <div class="footer">
              <tiles:insertAttribute name="footer" />
          \lt/div>
      \lt/div>
    </body>
</html>
```
**7.** W katalogu *template* utwórz szablon JSP o nazwie *navigation.jsp* i umieść w nim zawartość listingu 9.39.

**Listing 9.39.** Implementacja szablonu navigation.jsp

```
<%@ taglib prefix="spring" uri="http://www.springframework.org/tags"%>
<li><a href="<spring:url value="/products"/>">Strona gïówna</a></li>
<li><a href="<spring:URL value="/products/"/>">Produkty</a></li>
<li><a href="<spring:url value="/products/add"/>">Dodaj produkt</a></li>
<li><a href="<spring:url value="/cart/"/>">Koszyk</a></li>
```
**8.** Utwórz ostatni plik szablonu JSP, o nazwie *footer.jsp*, i umieść w nim poniższą linie kodu:

```
<p>© Firma 2014</p>
```
**9.** Utworzyłeś podstawowy szablon strony i definicje kafelków wszystkich swoich stron. Teraz musisz usunąć wspólne elementy z plików widoków JSP. Przykładowo: jeśli

z widoku products.jsp usuniesz sekcję jumbotron i zostawisz wyłącznie sekcję container, Twój plik widoku będzie wyglądał tak, jak przedstawia to listing 9.40. Pamietai, że nie powinieneś usuwać odwołań taglib oraz odnośników do plików JavaScript.

```
Listing 9.40. Widok products.jsp po usunieciu części wspólnej
```

```
<%@ taglib prefix="c" uri="http://java.sun.com/jsp/jstl/core"%>
<%@ taglib prefix="spring" uri="http://www.springframework.org/tags"%>
<section class="container">
   <div class="row">
      <c:forEach var="product" items="${products}">
         <div class="col-sm-6 col-md-3" style="padding-bottom: 15px">
             <div class="thumbnail">
                <img src="<c:url value="/resource/images/${product.
                '>productId}.pnq"></c:url>" alt="image" style="width: 100%" />
                <div class="caption">
                   \text{<}h3\text{>} {product.name} </h3>
                   <p>${product.description}</p>
                   <p>${product.unitPrice} PLN</p>
                   <p>Liczba dostępnych sztuk: ${product.unitsInStock} </p>
                   -p<a href=" <spring:url value="/products/product?id=
                      →${product.productId}" /> " class="btn btn-primary">
                          <span class="glyphicon-info-sign glyphicon"
                          \rightarrow/></span> Szczegóły
                      \langlea>
                   </p>
                \langlediv>
             \frac{2}{\sqrt{d}}\langlediv>
      </c:forEach>
   \lt/div\frac{2}{\sqrt{2}}
```
10. Analogicznie usuń sekcję jumbotron z każdego pliku widoku JSP znajdującego się w katalogu *src/main/webapp/WEB-INF/views*. Pamiętaj, aby nie usuwać odwołań taglib oraz odnośników do plików JavaScript. Przykładowo: w pliku *cart.jsp* powinieneś zachować kod zaprezentowany w listingu 9.41.

Listing 9.41. Odwołania taglib oraz odnośniki do plików JavaScript pozostawione w pliku cart.jsp

```
<%@ taglib prefix="c" uri="http://java.sun.com/jsp/jstl/core"%>
<%@ taglib prefix="spring" uri="http://www.springframework.org/tags"%>
<script src="https://ajax.googleapis.com/ajax/libs/angularjs/1.0.1/
→angular.min.js"></script>
<script src="/webstore/resource/js/controllers.js"></script>
```
11. W pliku konfiguracji kontekstu aplikacji (Dispatcher Servlet-context.xml) umieść zaprezentowanego w listingu 9.42 beana UrlBasedViewResolver posiadającego parametr TilesView.

```
Listing 9.42. Definicja beana tilesViewResolver
```

```
<bean id="tilesViewResolver" class="org.springframework.web.servlet.
→view.UrlBasedViewResolver">
   <property name="viewClass" value="org.springframework.web.servlet.
   \rightarrowview.tiles3.TilesView" />
   <property name="order" value="-2" />
</bean>
```
12. Utwórz w pliku *Dispatcher Servlet-context.xml* zaprezentowana w listingu 9.43 definicie beana klasy TilesConfigurer. Jego zadaniem jest wskazanie pliku z definicjami kafelków.

Listing 9.43. Definicja beana klasy TilesConfigurer

```
<bean id="tilesConfigurer" class="org.springframework.web.servlet.
→view.tiles3.TilesConfigurer">
   <property name="definitions">
      <list><value>/WEB-INF/tiles/definitions/tile-definition.xml</value>
      \frac{2}{1}ist>
   </property>
\alpha/bean>
```
13. Uruchom aplikację i wprowadź adres: http://localhost:8080/webstore/products. Zostanie wyświetlona strona prezentująca listę produktów, widoczna na rysunku 9.4. Jej nowymi elementami są pasek nawigacji na górze oraz stopka na dole. Dzięki paskowi nawigacji możesz dodać nowy produkt do oferty sklepu, używając hiperlacza Dodaj produkt.

#### Co się właśnie wydarzyło?

W krokach 1. – 4. za pomocą Mavena dodałeś do projektu biblioteki JAR niezbędne w celu rozpoczęcia pracy z Apache Tiles. Krok 5. jest istotny. Utworzyłeś w nim plik zawierający definicję kafelków *(tile-definition.xml)*. Zrozumienie zawartości wspomnianego pliku jest bardzo ważne w perspektywie dalszej pracy z Apache Tiles. Pora przyjrzeć mu się szczegółowo.

Plik definicji kafelków jest kolekcją definicji. Każda z nich może być powiązana z szablonem za pośrednictwem atrybutu template, tak jak przedstawia to listing 9.44.

#### **Rozdziaá 9. • Apache Tiles oraz Spring Web Flow w praktyce**

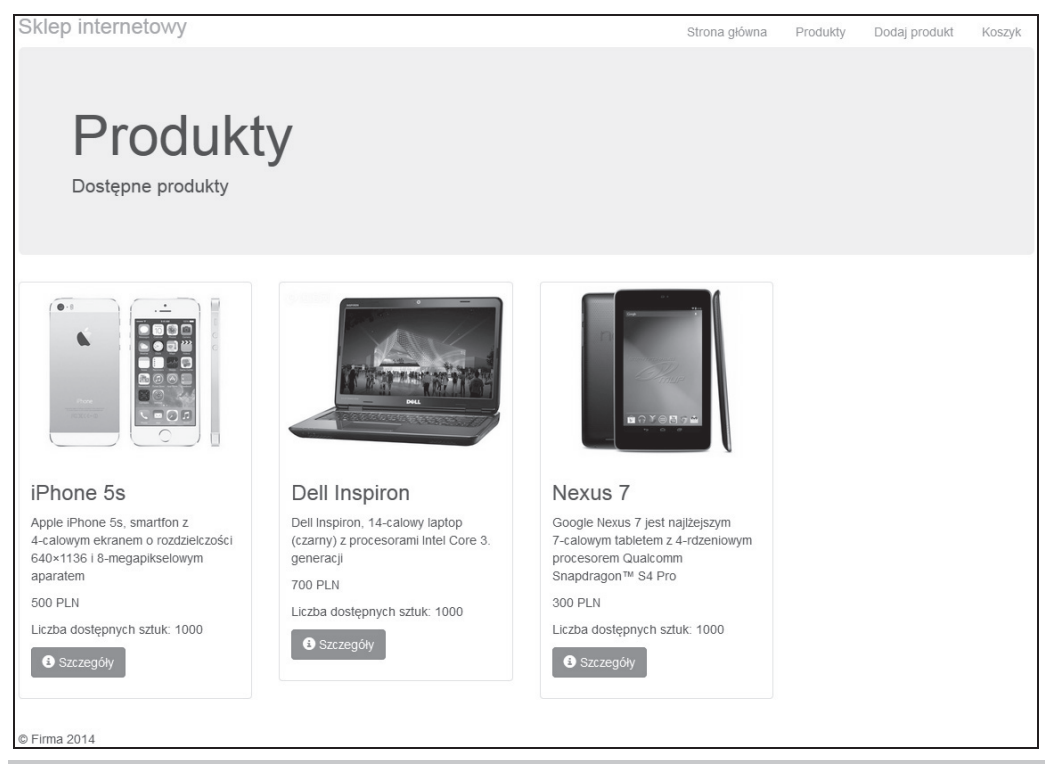

**Rysunek 9.4.** Lista produktów wykonana za pomoca Apache Tiles

**Listing 9.44.** Definicja szablonu baseLayout

```
<definition name="baseLayout" template = "/WEB-INF/tiles/template/
\rightarrowbaseLayout.jsp" >
   <put-attribute name="title" value="Przykładowy tytuł" />
   <put-attribute name="heading" value="Przykładowy nagłówek" />
    <put-attribute name="tagline" value="Przykïadowy slogan" />
    <put-attribute name="navigation" value = "/WEB-INF/tiles/template/
   \rightarrownavigation.jsp" />
    <put-attribute name="content" value="" />
    <put-attribute name="footer" value = "/WEB-INF/tiles/template/footer.jsp" />
</definition>
```
Możesz utworzyć wiele atrybutów wewnątrz każdej definicji. Każdy z atrybutów może być zarówno zmienną tekstową, jak i sporym plikiem widoku. Wszystkie są dostępne w szablonie za pośrednictwem znacznika <tiles:insertAttribute>. Przykładowo: jeśli otworzysz plik base-Layout.jsp, zauważysz w nim zawartość listingu 9.45 wewnątrz znacznika <div> klasy jumbotron.

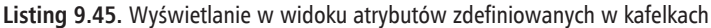

```
<h1>
   <tiles:insertAttribute name="heading" />
\frac{2}{h}< p ><tiles:insertAttribute name="tagline" />
</p>
```
Podczas pracy aplikacji Apache Tiles wstawi tekst Przykładowy nagłówek w miejsce znacznika <tiles:insertAttribute name="heading" />. Analogicznie w miejsce znacznika <tiles:insert →Attribute name="tagline" /> zostanie wstawiony tekst Przykładowy slogan. Kafelek baseLayout jest powiązany z szablonem /WEB-INF/tiles/template/baseLayout.jsp. Możesz w nim umieścić za pomocą znacznika <tiles:insertAttribute> zdefiniowane atrybuty, takie jak title, heading lub tagline.

Apache Tiles pozwala na rozszerzanie definicji analogiczne do rozszerzania klasy Javy. Istniejące atrybuty sa dostepne dla pochodnej definicji. Moga być również przez nia zmieniane. Przyjrzyj się listingowi 9.46, prezentującemu fragment pliku *tile-definition.xml*.

Listing 9.46. Definicja kafelka products

```
<definition name="products" extends="baseLayout">
   <put-attribute name="title" value="Produkty" />
   <put-attribute name="heading" value="Produkty" />
   <put-attribute name="tagline" value="Dostępne produkty" />
   <put-attribute name="content" value="/WEB-INF/views/products.jsp" />
</definition>
```
Przedstawiona w listingu 9.46 definicja jest rozszerzeniem definicji baseLayout. Nadpisuje atrybuty title, heading, tagline oraz content, a ponieważ nie wskazałeś dla niej szablonu, używa szablonu skonfigurowanego dla definicji baseLayout.

W podobny sposób utworzyłeś definicje wszystkich nazw widoków zwracanych przez kontrolery. Zauważ, że każda nazwa definicji, z wyjątkiem baseLayout, jest jednocześnie nazwą widoku.

Następnie w krokach 6. – 8. utworzyłeś szablony, których możesz używać w definicjach kafelków. Na początku utworzyłeś szablon widoku (baseLayout.jsp), następnie szablon nawigacji  $(navigation.jsp)$ , a na koniec szablon stopki (*footer.jsp*).

W krokach 9. – 10. dowiedziałeś się, jak usunać z wszystkich plików JSP istniejący nadmiarowy kod, np. znacznik <div> jumbotron. Badź ostrożny podczas usuwania kodu. Nie usuń przez przypadek odwołań taglib ani odnośników do plików JavaScript.

Podczas kroku 11. zdefiniowałeś UrlBasedViewResolver dla TilesView (org.springframework.web. Servlet.view.tiles3.TilesView), aby odwzorowywać nazwy widoków na widoki kafelkowe. Na koniec w kroku 12. skonfigurowałeś TilesConfigurer (org.springframework.web.servlet. →view.tiles3.TilesConfigurer), majacy za zadanie lokalizacje plików definiujących kafelki szkieletu Apache Tiles.

To tyle! Jest uruchomisz aplikacje i wprowadzisz w przegladarce adres: http://localhost.8080/ *webstore/products*, wyświetli się strona z lista produktów, wzbogącona, jak zostało wspomniane w kroku 13., o pasek nawigacji na górze oraz stopke na dole. Możesz przechodzić do strony dodawania produktów, używając hiperłacza Dodaj produkt. Do tej pory, gdy kontroler zwracał nazwe widoku, Interna1ResourceViewReso1ver odnajdywał odpowiadający jej widok JSP. Teraz UrlBasedViewResolver, korzystając z definicji szablonu, tworzy widok na podstawie jego nazwy.

#### Krótki test — Apache Tiles

Pytanie 1. Które zdania są prawdziwe w kontekście Apache Tiles?

- 1. Logiczna nazwa widoku zwracana przez kontroler musi być taka sama jak nazwa znacznika <definition>.
- 2. Znacznik <tiles: insertAttribute> jest wypełniaczem w szablonie.
- 3. Znacznik <definition> może rozszerzać inny znacznik <definition>.

## Podsumowanie

Spring Web Flow oraz Apache Tiles sa dwoma odrebnymi szkieletami. Przyswoiłeś sobie minimum informacji pozwalające na szybkie zapoznanie się z oboma. Na początek poznałeś podstawowe elementy szkieletu Spring Web Flow, pozwalające na utworzenie przepływu zakupu w aplikacji sklepu internetowego. W drugiej cześci rozdziału dowiedziałeś się, jak wykorzystać szkielet Apache Tiles, aby zapewnić maksimum wielokrotnego wykorzystania plików widoków i zapewnić spójny wyglad interfejsu użytkownika na wszystkich stronach aplikacji.

W następnym rozdziale dowiesz się, jak testować aplikację internetową, używając rozmaitych API dostarczanych przez Springa MVC.

## **Skorowidz**

#### A

adnotacja, 169 @Autowired, 62, 63, 258 @Before, 252, 261 @Component, 178 @ContextConfiguration, 258 @Controller, 45, 62, 73, 198 @DateTimeFormat, 45 @Digits, 172, 182 @ExceptionHandler, 45, 142, 145 @InitBinder, 107 @MatrixVariable, 87 @Min, 172, 182 @ModelAttribute, 98, 104 @NotNull, 172, 182, 257 @NumberFormat, 45 @PathVariable, 82, 83 @Pattern, 172, 173, 182, 257  $@$ Repository, 62, 63 @RequestBody, 45, 198, 199 @RequestMapping, 38, 39, 45, 74, 76, 79, 81, 102, 198, 199 method, 39 wartość /, 40 @RequestParam, 91, 92 @ResponseBody, 45, 198 @ResponseStatus, 142, 144 @RunWith, 258 @Size, 172, 182 @Test, 252, 253, 257 @Transactional, 68

@Valid, 45, 173 @WebAppConfiguration, 258 niestandardowa, 179 walidujaca, 257 adres przekazanie, 125 przekierowanie, 125 URL, 33, 38, 73, 87 mapowanie, 74 podział logiczny, 39 ścieżka, 76 Ajax, 204, 205 Apache Tiles, 213, 240, 244 Apache Tomcat, Patrz: Tomcat aplikacja internetowa, 40, 50, 51, 69 kontekst, Patrz: kontekst aplikacji obiekt, Patrz: obiekt oparta na przepływie, 213 sklepu internetowego, 51 stanowa, 213 testowanie, Patrz: testowanie tworzenie, 21, 25 warstwa, Patrz: warstwa zawartość dynamiczna, 240 Asynchroniczny JavaScript oraz XML, Patrz: Ajax

#### B

bean, 40, 46, 62 formularza, 98, 103, 105, 107 konfiguracja, 40, 45

#### bean

plik konfiguracyjny, 44 tworzenie, 40 validator, 175 walidacja, *Patrz:* walidacja beanów xmlView, 141 bezpieczeñstwo, 105, 118, 169 biblioteka Angular<sub>IS</sub>, 209 jackson-mapper-asl.jar, 140 json-path-assert, 263 JUnit, *Patrz:* JUnit log4j, 152 referencja, 97 Springa MVC, 27 znaczników *JSP*, 97 Oracle, *Patrz:* JSTL blad HTTP, 143 komunikat, *Patrz:* komunikat błędu

#### D

data transfer object, *Patrz:* DTO Dependency Injection, *Patrz:* wstrzykiwanie zależności DI, Patrz: wstrzykiwanie zależności DispatcherServlet, 34, 79 Domain Specific Language, *Patrz:* DSL DSL, 267 DTO, 98 dziennik, 160 błędów, 38, 39

#### E

encja, *Patrz:* obiekt domenowy

#### F

format JSON, 189 formularz, 125 etykieta, 109 HTML, 98 lista pól biała, 105, 108 walidacja, *Patrz:* walidacja wiązanie, *Patrz:* wiązanie formularza FreeMarkerView, 124

#### G

Google Chrome, 200 Gradle, 267 instalacja, 267 skrypt budowy, 268

#### H

HTTP, 50

#### I

i18n, *Patrz:* internacjonalizacja IDE, 21 Integrated Development Environment, *Patrz:* IDE interfejs CartRepository, 198 HandlerExceptionResolver, 142 HandlerInterceptor, 149 HandlerMapping, 79 PropertyEditor, 108 Serializable, 219 użytkownika, 40 przepływ, 214 szablon, 213 Validator, 181 View, 124 interfejs użytkownika, 49 internacjonalizacja, 155, 156, 159, 173 InternalResourceViewResolver, 125

#### J

Java instalacja, 15, 16 kompilator, 15 konfiguracja, 17 maszyna wirtualna, 15 Ărodowisko uruchomieniowe, *Patrz:* JRE wersja, 29 Java Development Kit, *Patrz:* JDK Java Server Pages Standard Tag Library, *Patrz:* JSTL javac, 15 JavaServer Pages Standard Tag Library, *Patrz:* JSTL JDK, 15 jezyk domenowy, 267 JRE, 16

#### **276**

**ISON, 189** JSR-303, *Patrz:* walidacja beanów JSTL, 27, 98, 117 JUnit, 250 Run As/JUnit Test, 252

#### K

kafelek, 240, 244 katalog roboczy STS, *Patrz:* STS WEB-INF, 43 klasa Assert, 258 CommonsMultipartResolver, 135 ContentNegotiatingViewResolver, 137 ContextLoaderListener, 120 HandlerInterceptorAdapter, 162 HomeController, 39 InternalResourceViewResolver, 47 LocaleChangeInterceptor, 155 MockMvc, 261 MultipartFile, 135 serwletu, *Patrz:* serwlet klasa ThreadLocal, 153 WebDataBinder, 108 klucz identyfikujący przepływ, 237 klucz-wartość, 84 kod aplikacji, *Patrz:* aplikacja komunikat, 155 błedu, 173 zinternacjonalizowany, 97 kontekst aplikacji, 40, 41, 258 serwletu, 40 testowania, 258, 261 kontroler, 33, 49, 57, 73, 78 REST, 190, 198, 262, 263 testowanie, *Patrz:* testowanie kontrolera

#### L

logika biznesowa, 51 koszty utrzymania, 213 odczytu danych, 57 operacji biznesowych, 64

#### M

Maven, 27, 116, 221, 244, 267 instalacja, 18 konfiguracja, 24 metoda addAttribute, 32 afterCompletion, 150 kontrolera, 78 mapujaca żadanie, 74, 79, 80, 92, 104, 126, 127, 199 domyślna, 77 nieudanej próby logowania, 117 wylogowania, 117 zalogowania, 117 obsługi zdarzenia, *Patrz:* metoda mapująca żadanie postHandle, 150, 153 preHandle, 150, 153 render, 124 setDisallowedFields, 108 testowa, 252, 257 validate, 223, 224 model, 33, 49 domenowy, 51 model–widok–kontroler, *Patrz:* MVC Model-View-Controller, *Patrz:* MVC moduł spring-asm, 117 spring-core, 117 MVC, 49

#### O

obiekt, 40 domenowy, 51, 52, 55, 58 kontener, 40 ModelAndView, 78 RedirectView, 104, 105 transferu danych, *Patrz:* DTO usługi, 64, 66 View, 125 WebDataBinder, 105, 107, 108 widoku, 104, 124 XMLHttpRequest, 204 obrazek, 128, 135 nazwa, 136 operacja CRUD, 57, 64, 66, 198

#### P

plik .class, 19 archiwum, 19, 26 definicji kafelków, 244 Excela, 129 JAR, 19, 27, 29 JSON, 137, 140, 141, 203, 263 JSP, 228, 235 konfiguracyjny beana, *Patrz:* bean plik konfiguracyjny kontekstu aplikacji, 41, 43, 44 kontekstu bezpieczeñstwa, 118, 120 PDF, 129, 137 pom.xml, 27, 28 WAR, 19, 26 web.xml, 34, 42 widoku, 91 Worda, 129 XML, 137, 141, 189, 203 podprzepïyw, 222 Postman, 200, 203 protokóï HTTP, 50 przechwytywacz, 149, 150 przekierowujący, 163, 167 raportujący, 160, 162 przepïyw, 214, 219, 221 action–state, 222 decision–state, 222 diagram, 222 end–state, 222 globalny, 226 identyfikacja, 237 rozgałęzianie, 222 stan, 221 decyzyjny, 239 start–state, 221 subflow–state, 222 view–state, 222 wzbudzanie, 226 zmienna, 222 żądania, 50

#### R

RedirectView, 124, 125, 127 *REST*, 189

#### S

serializacja, 219 serwer Apache Tomcat, *Patrz:* Tomcat VMware vFabric tc Server, 23 WWW, 20, 35 serwlet klasa, 34 kontekst, *Patrz:* kontekst serwletu kontener, 20 mapowanie, 33 przekazujący, 33, 37, 39, 43, 45, 47, 48, 50, 51, 64 konfiguracja, 33, 34 sklep internetowy, 51 słowo kluczowe forward, 127 Spring Expression Language, 222 *Spring MVC Test*, 249 Spring Security, 111, 116, 120 Spring Test Context, 253, 254, 256 *Spring Web Flow*, 213, 214, 219, 221 stan, 225 strona WWW, 31 zawartość dynamiczna, 240 STS, 22, 23, 35 SWF, *Patrz:* Spring Web Flow szablon, 240, 244 URI, 80, 87 *szkielet Apache Tiles*, *Patrz:* Apache Tiles *Spring MVC Test*, *Patrz:* Spring MVC Test *Spring Web Flow*, *Patrz: Spring Web Flow*

#### T

testowanie integracyjne, 253, 256, 261 jednostkowe, 249, 252 kontekst, 254, *Patrz:* kontekst testowania kontrolera, 258 REST, 262, 263 reczne, 257 symulacja przeglądarki, 261 TilesView, 124 Tomcat, 20, 22, 35 transakcyjność, 68

### **278**

#### $\mathbf{U}$

**URL 189** usługa REST, 189, 190, 205 serwerowa, 214 użytkownik haslo. 118 logowanie, 117 nazwa. 118

#### $\mathbf v$

VelocityView, 124

#### W

walidacja beanów, 169, 172, 175, 184 kilku pól jednocześnie, 179 Springa, 169, 179, 181, 184 własna, 169, 175, 177 walidator adapter, 186 Hibernate, 169, 172, 175 warstwa, 51, 69 danych, 51, 57, 62, 69, 70, 74 domeny, 51, 69 prezentacji, 51, 57, 69, 70, 74 usług, 51, 64, 68, 69, 70, 74, 77 wersja językowa, 159 wiązanie formularza, 97, 98, 105, 107, 108 widok, 32, 33, 40, 49, 78, 123 implementacja, 97 nazwa, 125, 222, 225 logiczna, 78 przekierowujący, 125, 126 resolwer, 40, 46, 47, 64, 123, 125, 138 tworzenie, 92 wstrzykiwanie zależności, 40, 63 wyjątek DataAccessException, 57 IllegalStateException, 77 InvalidCartException, 224 obsługa, 142 **SOL, 57** 

wzorzec architekturų oprogramowania, 189 projektowy, 33 **MVC, 50** URI, 80, 87 Web MVC, Patrz: Web MVC

#### Z

zasoby statyczne, 128, 130, 132, 189 zdarzenie obsługa, 74 raportowanie, 160 zintegrowane środowisko programistyczne, Patrz: **IDE** zmienna, 32 Path, 17 przepływ, Patrz: przepływ zmienna ścieżki, 80, 83, 87, 89 szablon. 82 środowiskowa, 17 tablicowa, 84, 87, 88, 89 wartość, 87 znacznik  $\langle$ c:if>, 117 <context:component-scan>, 45 <evaluate>, 223  $<$ flow>, 222  $<$ form:form $>$ , 103  $\epsilon$ form:input $>$ , 135, 236  $<$ form $>$ , 98  $\langle \text{img} \rangle$ , 131  $\langle$ input $\rangle$ , 98 <mvc:annotation:driven>, 88  $\epsilon$ mvc:annotation-driven  $\epsilon$ , 45  $<$ mvc:resources $>$ , 129 <security:authentication-manager>, 119  $\le$ security:http>, 118  $\le$ spring: message  $>$ , 110, 111, 117, 158  $\le$ spring:url $>$ , 94  $<$ tag>, 222 <tiles:insertAttribute>, 245  $<$ var $>$ , 222 form, 117 HTML, 98  $JSP, 97$ znak \$,32  $/, 40$ żadania, 40

#### ¿

żądanie, 45, 135 Ajax, 189, 204, 209 czas wykonania, 150 HTTP, 37, 46, 50, 78, 189, 199, 203 symulacja, 261 typ, 39

mapowanie, 38, 40, 74 relatywne, 76 multipart, 132, 133, 136 obsługa koszyka, 190 parametr GET, 89, 91, 92 przepływ, Patrz: przepływ żądania REST, 264

# PROGRAM PARTNERSKI

GRUPY WYDAWNICZEJ HELION

**1. ZAREJESTRUJ SIĘ** 2. PREZENTUJ KSIĄŻKI **3. ZBIERAJ PROWIZJE** 

Zmień swoją stronę WWW w działający bankomat!

Dowiedz się więcej i dołącz już dzisiaj! http://program-partnerski.helion.pl

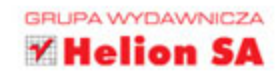

## **Spring MVC Przewodnik** dla początkujących

Spring MVC to szkielet dostarczający architekture model-widok-kontroler (ang. Model-View-Controller framework). Za jego pomocą można zbudować wiele zaawansowanych aplikacji internetowych oraz REST-owe API. Spring MVC zapewnia niezwykła elastyczność oraz gwarantuje programistom wygodę. To leży u podstaw jego ogromnej popularności. Wokół tego szkieletu powstała też duża społeczność, zawsze chętna do udzielania pomocy.

Jeżeli chcesz poznać możliwości Spring MVC i zbudować z nim Twoją pierwszą aplikację, nie mogłeś trafić lepiej. Ta książka wprowadzi Cię w najważniejsze zagadnienia oraz w niezwykle przejrzysty sposób przedstawi dostępne możliwości. Na samym początku zainstalujesz środowisko JDK oraz przydatne narzędzia, takie jak Maven i Spring Tool Suite. Budowana tu przykładowa aplikacja to sklep internetowy działający na serwerze Apache Tomcat. Z kolejnych rozdziałów nauczysz się, jak korzystać z kontrolerów, bibliotek znaczników oraz walidatorów. Książka ta jest obowiązkową lekturą dla wszystkich początkujących użytkowników Spring MVC.

#### Zbuduj aplikacje internetowa ze szkieletem **Spring MVC!**

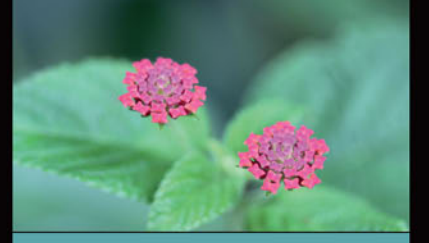

#### Dzięki tej książce:

- przygotujesz swoje środowisko pracy
- poznasz role kontrolerów. п modelu oraz widoków
- wykorzystasz walidatory п
- przygotujesz automatyczne testy dla Twojej aplikacji
- opanujesz możliwości **Spring MVC**

Amuthan G - ma wieloletnie doświadczenie programistyczne. Dysponuje szeroką wiedzą w zakresie jezyka Java, szkieletu Spring oraz standardu JPA. Pracuje dla dużej firmy tworzącej chmure obliczeniowa. W wolnych chwilach prowadzi bloga.

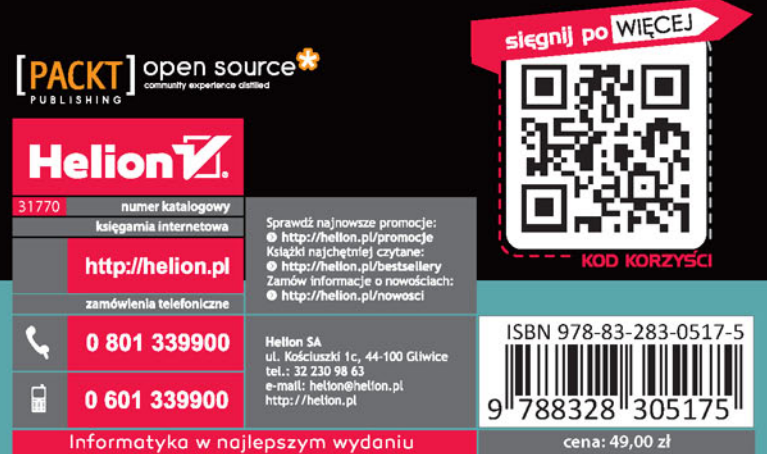